# **aide rapide hp deskjet 9xx series table des matières**

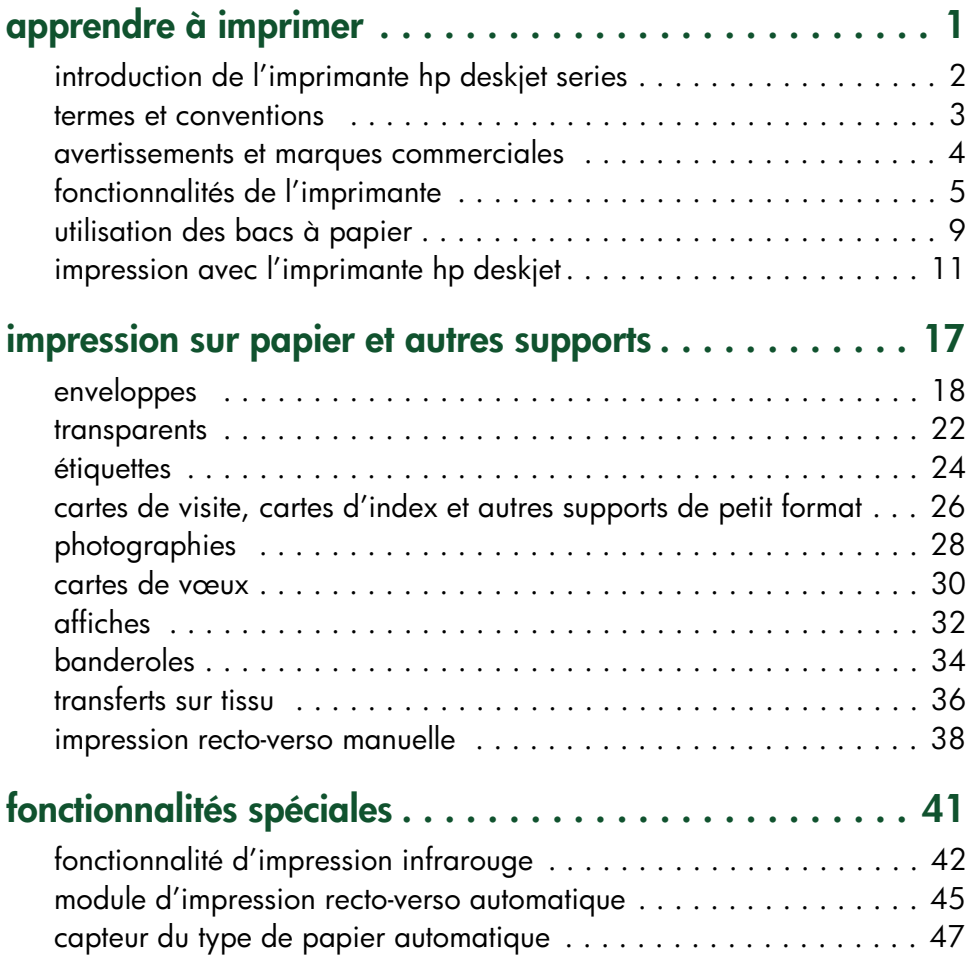

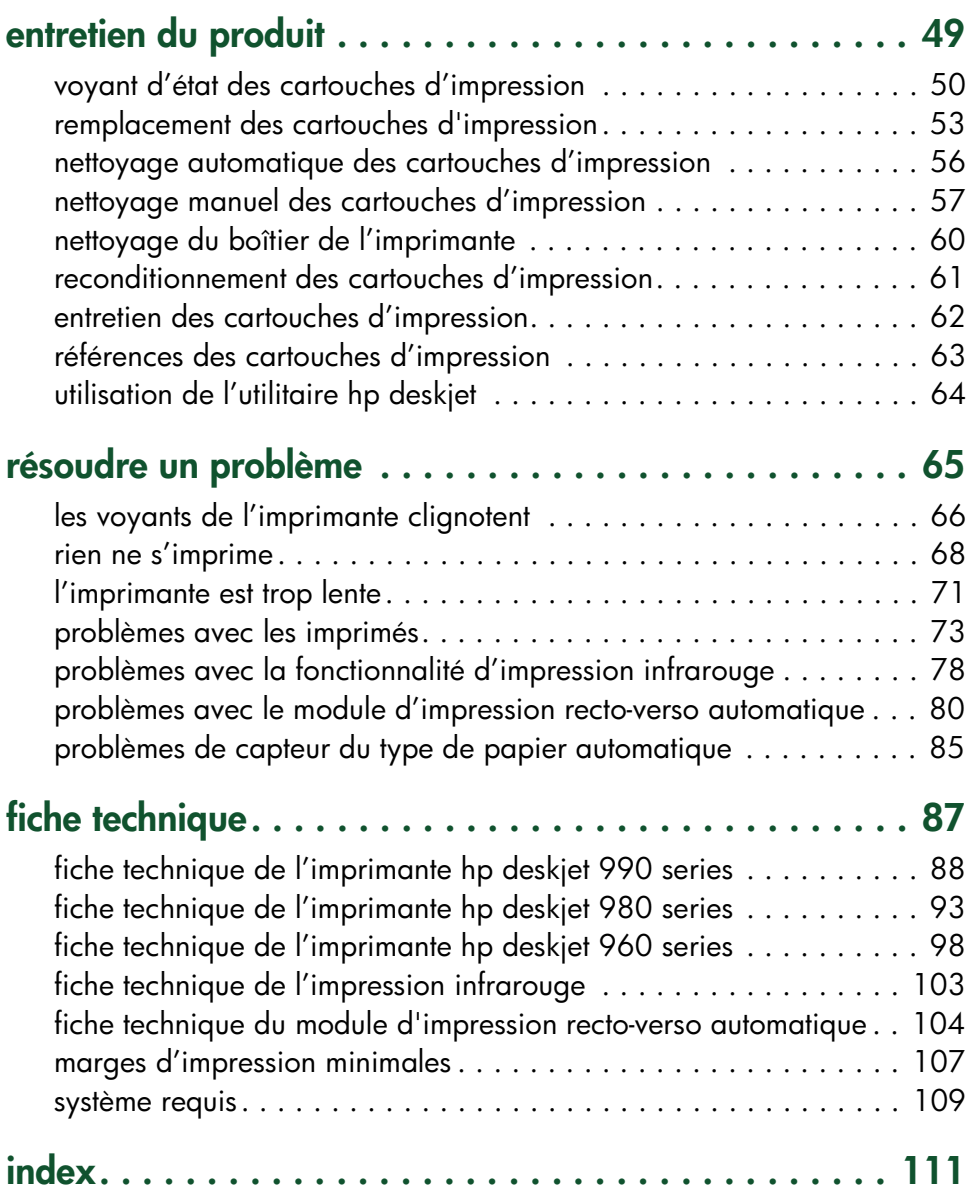

## <span id="page-2-0"></span>**apprendre à imprimer**

- **• [introduction de l'imprimante hp deskjet series](#page-3-0)**
- **• [termes et conventions](#page-4-0)**
- **• [avertissements et marques commerciales](#page-5-0)**
- **• [fonctionnalités de l'imprimante](#page-6-0)**
- **• [utilisation des bacs à papier](#page-10-0)**
- **• [impression avec l'imprimante hp deskjet](#page-12-0)**

## <span id="page-3-0"></span>**introduction de l'imprimante hp deskjet series**

Félicitations ! Vous venez d'acheter une imprimante HP Deskjet équipée de plusieurs fonctionnalités nouvelles :

- La capacité d'impression étendue permet d'imprimer des informations provenant d'appareils autres que votre ordinateur de bureau, grâce à la fonctionnalité d'impression infrarouge. *Cette fonctionnalité n'est peut-être pas disponible sur tous les modèles d'imprimante.*
- Plus grande vitesse d'impression (17 pages par minute pour texte noir et 13 pages par minute pour texte contenant des couleurs ou graphiques couleur). La *vitesse d'impression varie selon le modèle d'imprimante.*
- Plus grande convivialité de l'impression des documents recto-verso grâce au module d'impression recto-verso automatique. *Cette fonctionnalité n'est peut-être pas disponible sur tous les modèles d'imprimante.*
- Meilleure performance d'impression grâce au capteur du type de papier automatique.
- Excellente qualité photo grâce à la technologie PhotoREt III, ColorSmart III de HP.

Les imprimantes HP Deskjet sont conçues pour répondre au mieux à vos besoins d'impression. Informez-vous sur les différentes fonctionnalités dans les sections qui suivent.

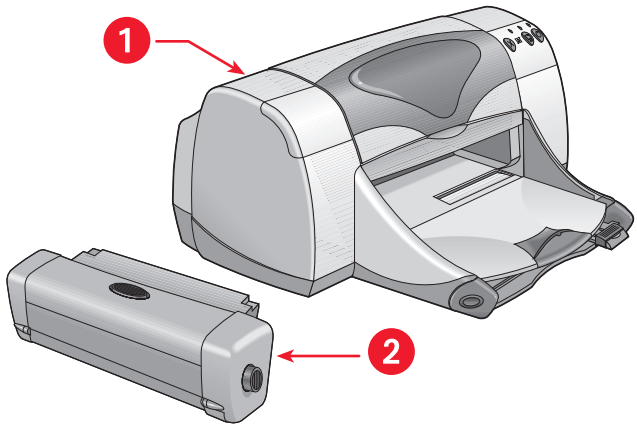

**1. imprimante hp deskjet 2. module d'impression recto-verso** 

## <span id="page-4-0"></span>**termes et conventions**

Les termes et conventions suivants sont utilisés dans l'*Aide rapide*.

#### **termes**

Les imprimantes des séries HP Deskjet 990cxi/cse, HP Deskjet 980cxi, HP Deskjet 960cxi/960cse sont appelées **HP Deskjet 9xx** ou **HP Deskjet**.

## **symboles**

Le symbole > vous guide pour procéder à une série d'étapes avec le logiciel. Par exemple :

Cliquez sur **Macintosh HD** > **Utilitaires** > **hp deskjet** > **utilitaire hp deskjet**  pour accéder à l'écran de l'utilitaire hp deskjet 9xx.

### **avertissements**

Un avertissement de type **Attention** indique un risque de dégâts potentiels de l'imprimante HP Deskjet ou de tout autre équipement. Par exemple :

**Attention !** Evitez de toucher les gicleurs d'encre ou les contacts cuivrés de la cartouche d'impression. En touchant ces pièces, vous risquez de boucher les gicleurs et d'endommager la connexion électrique.

Un **Avertissement** signale un risque de blessure. Par exemple :

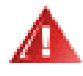

**Avertissement !** Conservez les cartouches d'encre hors de portée des enfants.

## **icônes**

Une icône de **Remarque** indique que des informations supplémentaires sont disponibles. Par exemple :

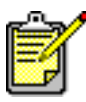

Pour obtenir les meilleurs résultats possibles, utilisez des produits HP.

## <span id="page-5-0"></span>**avertissements et marques commerciales**

## **avertissements de la société hewlett-packard**

Les informations présentées dans ce document peuvent faire l'objet de modifications sans préavis.

Hewlett-Packard (HP) n'offre aucune garantie concernant ce document. Ceci s'applique aux garanties implicites d'adéquation à la vente et à une application particulière sans se limiter à celles-ci.

Hewlett-Packard ne pourra être tenu responsable des erreurs contenues dans ce document, ni des dommages fortuits ou consécutifs ayant trait à la fourniture, la qualité ou l'usage de ce dernier.

Tous droits réservés. Toute reproduction, adaptation ou traduction dans une autre langue de ce document est strictement interdite sans le consentement écrit préalable de Hewlett-Packard, sauf si permise par une loi sur le copyright.

#### **marques commerciales**

Apple, le logo Apple, AppleTalk, ColorSync, le logo ColorSync, EtherTalk, Finder, LocalTalk, Mac, Macintosh, Mac OS, PowerBook, Power Macintosh et QuickDraw sont des marques de Apple Computer, Inc., déposées aux Etats-Unis et dans d'autres pays.

Adobe et Acrobat sont des marques commerciales de Adobe Systems Incorporated.

TrueType est une marque américaine de Apple Computer, Inc.

Palm, Palm III, Palm V et Palm VII sont des marques commerciales de Palm, Inc.

#### **Copyright 2000 Hewlett-Packard Company**

## <span id="page-6-0"></span>**fonctionnalités de l'imprimante**

## **touches et voyants**

Les touches de l'imprimante HP Deskjet permettent de mettre en marche et d'arrêter l'imprimante, d'annuler un travail d'impression ou de reprendre l'impression. Les voyants renseignent de manière visuelle sur l'état de l'imprimante.

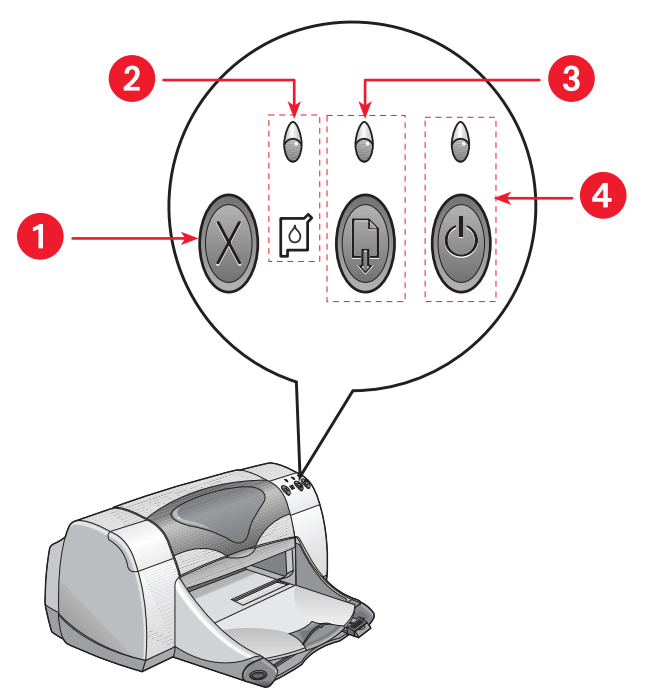

**1. touche d'annulation 2. voyant et symbole d'état de cartouche d'impression**

**3. voyant et touche de reprise 4. voyant et touche d'alimentation** 

#### **touche d'annulation**

Appuyez sur cette touche pour annuler le travail en cours d'impression.

#### **symbole et voyant d'état de cartouche d'impression**

Le voyant au-dessus du symbole d'état des cartouches d'impression clignote pour signaler que vous devez vérifier l'état des cartouches d'impression.

#### **touche et voyant de reprise**

Le voyant au-dessus de la touche de reprise clignote quand une action est requise, par exemple le chargement du papier ou le retrait du papier coincé. Une fois le problème corrigé, appuyez sur la touche de reprise pour poursuivre l'impression.

#### **touche et voyant d'alimentation**

La touche d'alimentation permet de mettre en marche et d'arrêter l'imprimante. Lorsque vous appuyez sur la touche d'alimentation, la mise en marche dure environ cinq secondes. Le voyant vert au-dessus de la touche d'alimentation clignote quand l'impression est en cours.

**Attention !** Utilisez toujours la touche d'alimentation à l'avant de l'imprimante pour la mettre en marche et l'arrêter. L'emploi d'une rallonge électrique, d'un protecteur de surtension ou d'une prise murale avec interrupteur pour l'arrêt ou la mise en marche peut endommager l'imprimante.

*Voir aussi :* **[références des cartouches d'impression](#page-64-1)**

## **bacs à papier**

L'imprimante comporte un bac d'ENTREE et un bac de SORTIE. Le chargement du papier ou de tout autre support s'effectue par le bac d'ENTREE. Les pages imprimées sont déposées dans le bac de SORTIE.

## **lentille infrarouge**

L'imprimante HP Deskjet comporte une lentille infrarouge (Ir) spéciale. La lentille infrarouge permet l'impression depuis un appareil permettant la transmission infrarouge, par exemple un Palm Pilot ou un PowerBook. *La fonctionnalité d'impression infrarouge n'est peut-être pas disponible sur tous les modèles d'imprimante.*

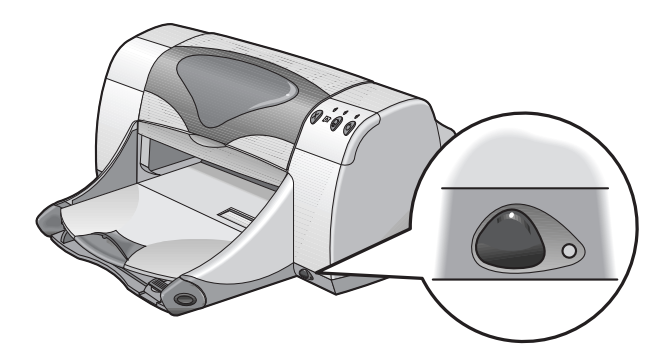

*Voir aussi :* **[fonctionnalité d'impression infrarouge](#page-43-1)**

### **module d'impression recto-verso automatique**

Le module d'impression recto-verso automatique est une fonctionnalité matérielle spéciale qui permet l'impression automatique du recto et du verso du support. Si cette fonctionnalité n'est pas incluse avec votre imprimante, vous pouvez l'acheter séparément.

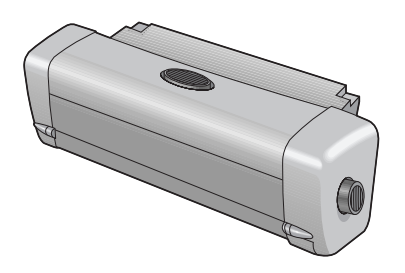

*Voir aussi :* **[module d'impression recto-verso automatique](#page-46-1)**

#### **impression recto-verso manuelle**

L'impression recto-verso manuelle est une fonctionnalité qui permet à l'imprimante d'imprimer au recto et au verso d'une page quand la porte d'accès arrière est installée.

*Voir aussi :* **[impression recto-verso manuelle](#page-39-1)**

### **capteur du type de papier automatique**

Le capteur du type de papier automatique détermine automatiquement le type de papier correct pour la plupart des papiers ou supports placés dans le bac d'ENTREE de l'imprimante. Cette fonctionnalité, surtout lors de l'emploi avec des papiers et supports HP, permet les meilleurs résultats d'impression. Cette fonctionnalité est compatible avec des supports HP et non HP ; toutefois, elle est optimisée pour les supports HP. Puisque Automatique est le réglage par défaut d'impression, l'imprimante peut sélectionner rapidement le type de papier approprié.

Cette fonctionnalité n'est pas recommandée pour le papier ou les supports imprimés ou réglés.

*Voir aussi :* **[capteur du type de papier automatique](#page-48-1)**

## <span id="page-10-0"></span>**utilisation des bacs à papier**

## **bac d'ENTREE**

Le bac d'ENTREE contient le papier ou tout autre support à imprimer.

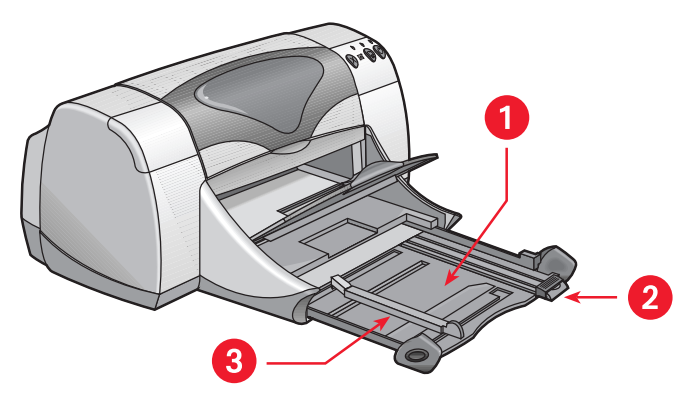

**1. bac d'ENTREE sorti 2. guide de longueur du papier 3. guide de largeur du papier**

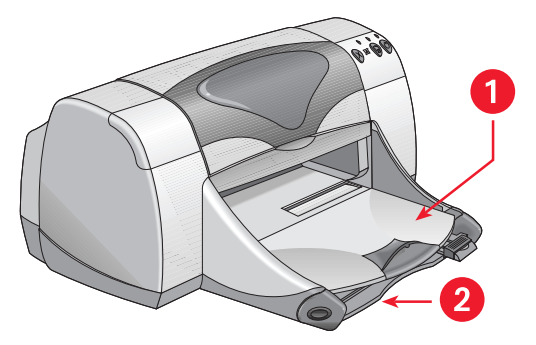

**1. bac de SORTIE 2. bac d'ENTREE rentré**

## **bac de SORTIE**

Changez la position du bac de SORTIE d'après les différents besoins d'impression.

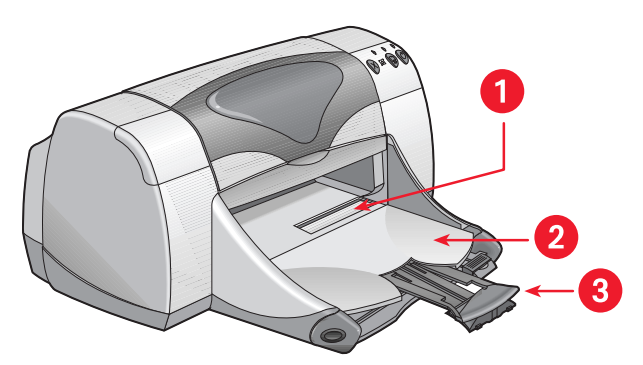

**1. dispositif d'alimentation d'enveloppe unique 2. bac de SORTIE baissé 3. rallonge du bac de SORTIE**

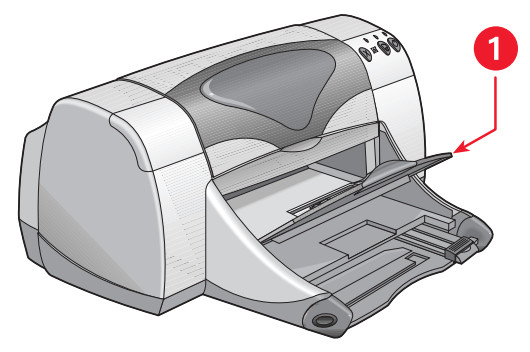

**1. bac de SORTIE relevé**

**Bac de SORTIE baissé.** Laissez le bac en position baissée pour la plupart des types d'impression et l'impression d'enveloppe unique.

**Rallonge du bac de SORTIE.** Retirez la rallonge du bac lors de l'impression d'un grand nombre de pages. Utilisez la rallonge de bac lorsque vous imprimez en mode brouillon afin d'éviter que le papier déborde du bac. Une fois le travail d'impression terminé, enfoncez à nouveau la rallonge de bac dans l'emplacement de rangement.

**Bac de SORTIE relevé.** Placez le bac en position relevée pour charger correctement le papier banderole. Le bac doit rester en position relevée pour l'impression des banderoles.

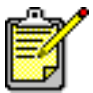

N'utilisez pas la rallonge du bac de SORTIE avec le papier de format Legal. Ceci pourrait causer un bourrage de papier.

## <span id="page-12-0"></span>**impression avec l'imprimante hp deskjet**

L'imprimante est contrôlée par le logiciel installé sur votre ordinateur. Le logiciel d'impression, également appelé pilote d'imprimante, affiche des zones de dialogue qui communiquent vos demandes d'impression à l'imprimante. Sélectionnez l'imprimante par défaut avant d'imprimer.

## **sélection de l'imprimante par défaut à l'aide du Sélecteur**

Utilisez une des méthodes suivantes pour sélectionner l'imprimante HP Deskjet 9xx comme imprimante par défaut dans le Sélecteur.

### **Connexion USB**

- **1.** Choisissez **Sélecteur** dans le menu Pomme.
- **2.** Sélectionnez **hp deskjet xx** dans la fenêtre supérieure gauche de l'écran Sélecteur.
- **3.** Sélectionnez **deskjet 9xx** dans la fenêtre de droite de l'écran Sélecteur.
- **4.** Fermez le Sélecteur.

#### **Connexion au réseau AppleTalk**

**1.** Mettez en marche l'ordinateur et l'imprimante et assurez-vous qu'ils sont connectés au réseau AppleTalk.

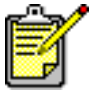

Vous devez utiliser un serveur d'impression externe, du type Serveur d'impression externe HP Jetdirect 300X, pour connecter l'imprimante au réseau AppleTalk.

- **2.** Choisissez **Sélecteur** dans le menu Pomme.
- **3.** Sélectionnez l'option **Activé** en face de AppleTalk.
- **4.** Cliquez sur l'icône **hp deskjet** dans la fenêtre supérieure gauche de l'écran Sélecteur.
- **5.** Sélectionnez la zone où se trouve l'imprimante dans la fenêtre Zones AppleTalk.
- **6.** Sélectionnez **deskjet 9xx** dans la fenêtre de droite de l'écran Sélecteur.
- **7.** Fermez le Sélecteur.

## **sélection de l'imprimante par défaut avec d'autres options**

D'autres options permettent de sélectionner une imprimante par défaut sans utiliser le Sélecteur. Essayez une des options suivantes :

- Cliquez sur l'icône d'imprimante sur la barre des menus, puis sélectionnez **hp deskjet 9xx**.
- Cliquez sur l'icône de barre des réglages en bordure du bureau pour agrandir la barre des réglages. Cliquez sur l'icône d'imprimante sur la barre des réglages, puis sélectionnez **hp deskjet 9xx**.
- Faites glisser le document à imprimer jusqu'à l'icône d'imprimante **hp deskjet 9xx** sur le bureau.
- Cliquez sur l'icône **deskjet 9xx** sur le bureau, puis cliquez sur **Impression** sur la barre des menus. Sélectionnez **Définir l'imprimante par défaut**.

La commande Imprimer envoie vos documents à l'imprimante hp deskjet 9xx jusqu'à ce que vous sélectionniez une nouvelle imprimante par défaut. Si vous changez d'imprimante, vérifiez si la mise en page ne change pas dans le document avant son impression.

## **sélection des réglages d'impression**

Les instructions suivantes décrivent la meilleure méthode de sélection d'options de disposition sur la page et d'impression. Le programme que vous utilisez peut présenter des différences par rapport à la méthode décrite.

#### **contrôle de la disposition sur la page**

- **1.** Ouvrez le fichier à imprimer.
- **2.** Cliquez sur **Fichier** > **Format d'impression** pour afficher l'écran Format d'impression pour l'imprimante hp deskjet 9xx.
- **3.** Sélectionnez les options suivantes :
	- **Format de papier :** choisissez le format de papier, enveloppes, ou tout autre support placé dans le bac d'ENTREE.
	- **Taille (%) :** entrez un nombre entre 5 et 999. Un nombre inférieur à 100 réduit la taille de l'image. Un nombre supérieur à 100 l'agrandit. Le changement de taille peut aussi changer la pagination.
	- **Orientation :** choisissez l'icône d'orientation appropriée pour le document à imprimer.
	- **Impression retournée :** sélectionnez cette option si elle est appropriée.
	- **Rotation à 180 degrés :** sélectionnez cette option si elle est appropriée.
	- **Marges de sécurité recto-verso :** sélectionnez cette option afin d'ajuster les marges pour l'impression recto-verso.
- **4.** Cliquez sur **OK** pour enregistrer les options de disposition.

#### **sélection des options d'impression**

- **1.** Ouvrez le fichier à imprimer.
- **2.** Cliquez sur **Fichier** > **Imprimer** pour afficher l'écran hp deskjet 9xx. L'écran d'options par défaut Général s'affiche. Sélectionnez le nombre de copies à imprimer, les pages à imprimer et l'ordre d'impression depuis cet écran. Vous pouvez aussi vérifier les options d'impression actuelles qui sont affichées au bas de l'écran.
- **3.** Cliquez sur les flèches dans le champ Général pour afficher une liste d'options supplémentaires.
- **4.** Sélectionnez **Type de papier/Qualité** pour choisir les options de qualité d'impression, le type de papier, la densité de l'encre et le temps de séchage.
- **5.** Sélectionnez **Disposition par feuille** pour choisir plusieurs pages par feuille et l'impression recto-verso.
- **6.** Sélectionnez **Couleur** pour choisir des options applicables aux différents types d'image (couleur, niveaux de gris, ou noir et blanc) ainsi que la résolution du texte.
	- **ColorSmart III** permet d'ajuster la saturation d'encre, la luminosité et la teinte des couleurs pour les images à imprimer. L'option ColorSmart III permet aussi de désactiver les améliorations d'image.
	- **ColorSync** rend les couleurs compatibles avec les autres ordinateurs utilisant le système de concordance ColorSync.
	- **Niveaux de gris** imprime avec diverses nuances de gris. Vous pouvez optimiser l'impression des télécopies et photocopies avec ce paramètre.
	- **Noir et blanc** imprime seulement en noir et blanc, sans nuances de gris ni couleurs. Noir uniquement n'est pas recommandé pour le papier glacé.
- **7.** Sélectionnez **Impression de fond** pour choisir les options d'impression en fond ou premier plan, ainsi que le temps d'impression.
	- Sélectionnez **Fond** pour continuer de travailler sur un document pendant l'impression.
	- Sélectionnez **Premier plan** pour une impression plus rapide ; toutefois, vous devrez attendre la fin d'impression pour poursuivre votre travail.

D'autres fonctionnalités sont également disponibles avec l'impression en fond. Cliquez deux fois sur l'icône **imprimante hp deskjet 9xx** sur le bureau pour :

- **Supprimer une demande d'impression**
	- Cliquez sur le nom ou l'icône du travail, puis cliquez sur l'icône **Corbeille**, ou
	- Faites glisser l'icône de document sur l'icône Corbeille du bureau. Ces méthodes suppriment uniquement le travail d'impression, mais pas le document.
- **Interrompre/suspendre (mettre en pause) une demande d'impression**
	- Cliquez sur le nom ou l'icône du travail, puis cliquez sur le bouton **Pause**.

La demande d'impression marque une pause jusqu'à ce que vous en sélectionniez à nouveau le nom, puis que vous cliquiez sur le bouton **Reprise**.

- Faites glisser l'icône du document jusqu'à la liste de documents File d'attente.
- **Indiquer comme urgente une demande d'impression**
	- Cliquez sur le nom ou l'icône du travail, puis cliquez sur la **petite horloge**.
	- Cliquez sur **Urgent** dans la zone de dialogue qui s'affiche. Cette action place la demande d'impression en début de liste.
- **Trier/changer l'ordre des demandes d'impression**
	- Sélectionnez l'en-tête de la colonne à trier ou modifier.
	- Sélectionnez l'en-tête de colonne **Heure d'impression** pour afficher et changer l'ordre d'impression.
	- Faites glisser et déposez le nom du travail d'impression de la colonne Nom à la position d'ordre d'impression désirée sur la liste.
- **Arrêter et redémarrer l'impression**
	- Sélectionnez **Arrêter la file d'attente** depuis l'option de menu Impression pour arrêter l'impression.
	- Sélectionnez **Démarrer la file d'attente** depuis l'option de menu Impression pour reprendre l'impression.
- **Changer d'imprimante**
	- Pour déplacer un travail d'impression d'une imprimante à une autre du même type, faites glisser l'icône de la demande vers l'icône de l'imprimante désirée.
	- Si les imprimantes ne sont pas du même type, le logiciel de l'imprimante ne permettra pas de déplacer une demande à une imprimante incompatible.

#### **emploi des boutons de la zone de dialogue Imprimer**

Les boutons au bas de la zone de dialogue Imprimer incluent :

**Réglages par défaut :** rétablit la valeur par défaut de chaque paramètre d'impression.

**Modifier les réglages... :** permet de modifier les réglages d'impression enregistrés.

**Enregistrer les réglages actuels... :** permet d'affecter un nom aux réglages et de les enregistrer sous ce nom.

**Aperçu :** permet de visualiser votre document avant son impression pour vérifier l'effet des réglages actuels.

**Annuler :** annule les réglages déjà entrés et ferme la zone de dialogue imprimer.

**OK :** lance l'impression.

## **service d'impression**

Le service d'impression permet d'imprimer plusieurs documents simultanément, ou d'imprimer un document déjà formaté pour l'impression sur une imprimante précise. Utilisez une des méthodes suivantes pour imprimer des documents à l'aide du service d'impression :

- Faites glisser les icônes des documents à imprimer sur l'icône d'imprimante du bureau.
- Sélectionnez les icônes des documents à imprimer, puis cliquez sur **Fichier** > **Imprimer**. Sélectionnez des options d'impression à l'écran hp deskjet 9xx, puis cliquez sur **OK**.

## <span id="page-18-0"></span>**impression sur papier et autres supports**

- **• [enveloppes](#page-19-0)**
- **• [transparents](#page-23-0)**
- **• [étiquettes](#page-25-0)**
- **• [cartes de visite, cartes d'index et autres supports de petit format](#page-27-0)**
- **• [photographies](#page-29-0)**
- **• [cartes de vœux](#page-31-0)**
- **• [affiches](#page-33-0)**
- **• [banderoles](#page-35-0)**
- **• [transferts sur tissu](#page-37-0)**
- **• [impression recto-verso manuelle](#page-39-0)**

## <span id="page-19-0"></span>**enveloppes**

Imprimez une seule enveloppe à l'aide du dispositif d'alimentation d'enveloppe unique ou imprimez une pile d'enveloppes à l'aide du bac d'ENTREE.

## **impression d'une seule enveloppe**

#### **préparatifs de l'impression**

- **1.** Placez l'enveloppe, en orientant le rabat vers le haut et la gauche, dans le dispositif d'alimentation d'enveloppe unique.
- **2.** Poussez l'enveloppe à fond.

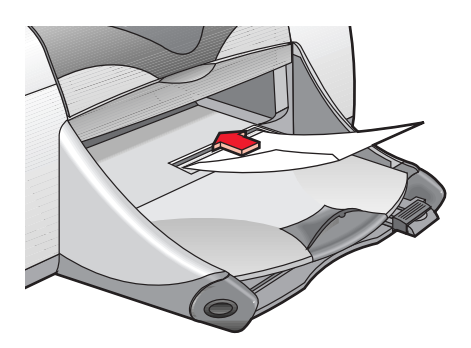

#### **impression d'enveloppes**

Si votre programme inclut une fonction d'impression d'enveloppes, ne suivez pas ces instructions. Suivez les instructions fournies par le programme.

- **1.** Ouvrez le fichier à imprimer.
- **2.** Cliquez sur **Fichier** > **Format d'impression**.
- **3.** Sélectionnez les options suivantes :
	- **Format de papier :** choisissez un format d'enveloppe approprié
	- **Taille (%) :** choisissez un pourcentage approprié (100 étant la valeur par défaut)
	- **Orientation : Portrait**
- **4.** Cliquez sur **OK**.

**5.** Cliquez sur **Fichier** > **Imprimer**.

L'écran hp deskjet 9xx affiche alors l'écran d'options Général. Cliquez sur les flèches dans le champ Général pour sélectionner les options suivantes.

- **6.** Sélectionnez **Type de papier/Qualité**, puis choisissez ce qui suit :
	- **Type de papier : Papier ordinaire**
	- **Qualité d'impression : Normale**
- **7.** Sélectionnez **Disposition par feuille**, puis choisissez ce qui suit :
	- **Pages par feuille : 1 (Normale)**
	- **Impression recto-verso :** sans coche
- **8.** Cliquez sur **OK** pour imprimer.

#### **consignes d'impression**

- Vérifiez si le bac de SORTIE est abaissé.
- Evitez les enveloppes à attache ou à fenêtre.
- Evitez d'utiliser des enveloppes brillantes, en relief, dont les bords sont épais, irréguliers ou gondolés, ou des enveloppes froissées, déchirées ou endommagées.

## **impression de piles d'enveloppes**

#### **préparatifs de l'impression**

- **1.** Retirez le bac d'ENTREE.
- **2.** Ecartez les deux guides de réglage du papier et enlevez tout le papier du bac.
- **3.** Placez un maximum de 15 enveloppes, en orientant le rabat vers le haut et la gauche, dans le bac.
- **4.** Poussez les enveloppes à fond.
- **5.** Faites glisser les guides de réglage du papier contre les bords de la pile d'enveloppes, sans forcer. Poussez à fond le bac.

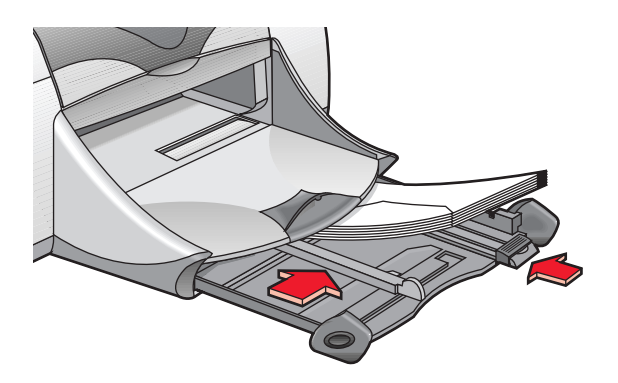

#### **impression d'enveloppes**

Si votre programme inclut une fonction d'impression d'enveloppes, ne suivez pas ces instructions. Suivez les instructions fournies par le programme.

- **1.** Ouvrez le fichier à imprimer.
- **2.** Cliquez sur **Fichier** > **Format d'impression**.
- **3.** Sélectionnez les options suivantes :
	- **Format du papier :** choisissez un format d'enveloppe approprié
	- **Taille (%) :** choisissez un pourcentage approprié (100 étant la valeur par défaut)
	- **Orientation : Portrait**
- **4.** Cliquez sur **OK**.

**5.** Cliquez sur **Fichier** > **Imprimer**.

L'écran hp deskjet 9xx affiche alors l'écran d'options Général. Cliquez sur les flèches dans le champ Général pour sélectionner les options suivantes.

- **6.** Sélectionnez **Type de papier/Qualité**, puis choisissez ce qui suit :
	- **Type de papier : Papier ordinaire**
	- **Qualité d'impression : Normale**
- **7.** Sélectionnez **Disposition par feuille**, puis choisissez ce qui suit :
	- **Pages par feuille : 1 (Normale)**
	- **Impression recto-verso :** sans coche
- **8.** Cliquez sur **OK** pour imprimer.

#### **consignes d'impression**

- Ne placez jamais plus de 15 enveloppes à la fois dans le bac d'ENTREE.
- Egalisez les bords des enveloppes avant de les insérer.
- Evitez les enveloppes à attache ou à fenêtre.
- Evitez d'utiliser des enveloppes brillantes, en relief, dont les bords sont épais, irréguliers ou gondolés, ou des enveloppes froissées, déchirées ou endommagées.

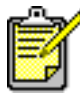

Pour obtenir les meilleurs résultats possibles, utilisez des produits HP.

## <span id="page-23-0"></span>**transparents**

## **préparatifs de l'impression**

- **1.** Retirez le bac d'ENTREE.
- **2.** Ecartez les deux guides de réglage du papier et enlevez tout le papier du bac.
- **3.** Aérez les films transparents pour les décoler les uns des autres, puis arrangez bien les bords.
- **4.** Placez un maximum de 30 films transparents dans le bac, le côté rugueux tourné vers le bas et la bande adhésive tournée vers l'intérieur de l'imprimante.

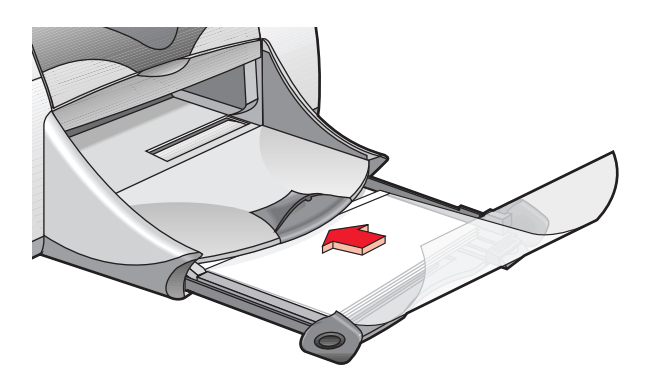

- **5.** Poussez à fond les transparents.
- **6.** Faites glisser les guides de réglage du papier de façon à ce qu'ils reposent contre les bords des transparents et poussez à fond le bac.

### **impression de transparents**

- **1.** Ouvrez le fichier à imprimer.
- **2.** Cliquez sur **Fichier** > **Format d'impression**.
- **3.** Sélectionnez les options suivantes :
	- **Format de papier :** choisissez un format approprié
	- **Taille (%) :** choisissez une taille appropriée (100 étant la valeur par défaut)
	- **Orientation :** choisissez une orientation appropriée
- **4.** Cliquez sur **OK**.
- **5.** Cliquez sur **Fichier** > **Imprimer**.

L'écran hp deskjet 9xx affiche alors l'écran d'options Général. Cliquez sur les flèches dans le champ Général pour sélectionner les options suivantes.

- **6.** Sélectionnez **Type de papier/Qualité**, puis choisissez ce qui suit :
	- **Type de papier : Film transparent jet d'encre hp premium**
	- **Qualité d'impression : Normale** ou **Supérieure**
- **7.** Sélectionnez **Disposition par feuille**, puis choisissez ce qui suit :
	- **Pages par feuille : 1 (Normale)**
	- **Impression recto-verso :** sans coche
- **8.** Cliquez sur **OK** pour imprimer.

## **consignes d'impression**

Pour les meilleurs résultats possibles, utilisez les **films transparents jet d'encre hp premium**.

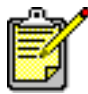

Pour obtenir les meilleurs résultats possibles, utilisez des produits HP.

## <span id="page-25-0"></span>**étiquettes**

## **préparatifs de l'impression**

- **1.** Retirez le bac d'ENTREE.
- **2.** Ecartez les deux guides de réglage du papier et enlevez tout le papier du bac.
- **3.** Aérez les feuilles d'étiquettes pour les séparer les unes des autres, puis arrangez bien les bords.
- **4.** Ne chargez pas plus de 20 feuilles d'étiquettes, étiquettes tournées vers le bas, dans le bac.
- **5.** Faites glisser les guides de réglage du papier contre les bords des feuilles et poussez à fond le bac.

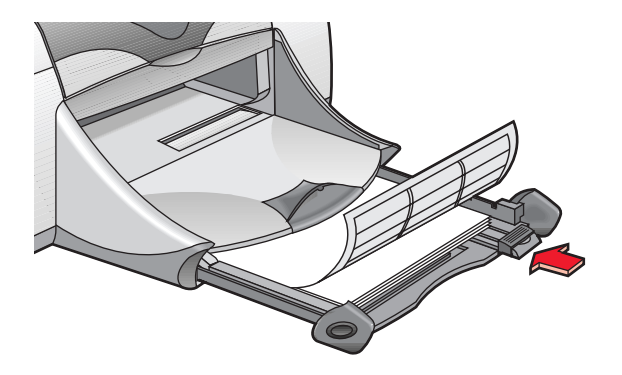

## **impression d'étiquettes**

- **1.** Ouvrez le fichier à imprimer.
- **2.** Cliquez sur **Fichier** > **Format d'impression**.
- **3.** Sélectionnez les options suivantes :
	- **Format de papier : A4** ou **US Letter**
	- **Taille (%) :** choisissez un pourcentage approprié (100 étant la valeur par défaut)
	- **Orientation :** choisissez une orientation appropriée
- **4.** Cliquez sur **OK**.

**5.** Cliquez sur **Fichier** > **Imprimer**.

L'écran hp deskjet 9xx affiche alors l'écran d'options Général. Cliquez sur les flèches dans le champ Général pour sélectionner les options suivantes.

- **6.** Sélectionnez **Type de papier/Qualité**, puis choisissez ce qui suit :
	- **Type de papier : Papier ordinaire**
	- **Qualité d'impression : Normale**
- **7.** Sélectionnez **Disposition par feuille**, puis choisissez ce qui suit :
	- **Pages par feuille : 1 (Normale)**
	- **Impression recto-verso :** sans coche
- **8.** Cliquez sur **OK** pour imprimer.

### **consignes d'impression**

- Utilisez uniquement des étiquettes en papier conçues spécifiquement pour imprimante à jet d'encre.
- Ne placez jamais plus de 20 feuilles d'étiquettes à la fois dans le bac d'ENTREE.
- Utilisez uniquement des feuilles entières d'étiquettes.
- Assurez-vous que les feuilles ne sont pas collantes, froissées ou qu'elles ne se détachent pas de la feuille de protection.
- N'utilisez pas d'étiquettes plastifiées ou transparentes. L'encre ne sèche pas sur ce type d'étiquette.

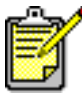

Pour obtenir les meilleurs résultats possibles, utilisez des produits HP.

## <span id="page-27-0"></span>**cartes de visite, cartes d'index et autres supports de petit format**

## **préparatifs de l'impression**

- **1.** Sortez le bac d'ENTREE, puis relevez le bac de SORTIE.
- **2.** Ecartez les deux guides de réglage du papier et enlevez tout le papier du bac.
- **3.** Alignez les bords du support.
- **4.** Ne placez pas plus de 45 cartes (ou autre support de petit format) dans le bac.
- **5.** Poussez à fond sur les cartes (ou autre support), puis abaissez le bac de SORTIE.
- **6.** Faites glisser les guides de réglage du papier contre les bords du support.
- **7.** Faites glisser le guide de longueur en couleur contre le bord du support.
- **8.** Faites glisser le guide de largeur du papier contre le support.

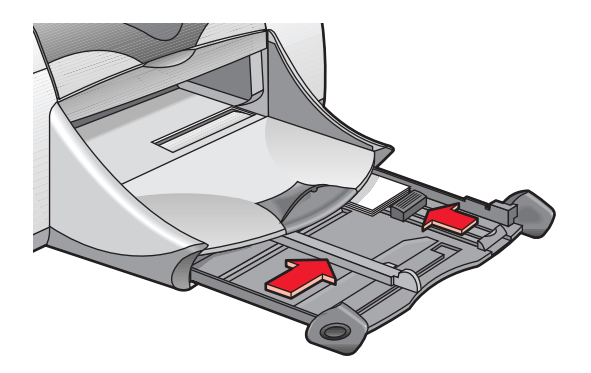

**9.** Repoussez le bac d'ENTREE.

### **impression de cartes de visite, cartes d'index et autres supports de petit format**

- **1.** Ouvrez le fichier à imprimer.
- **2.** Cliquez sur **Fichier** > **Format d'impression**.
- **3.** Sélectionnez les options suivantes :
	- **Format de page :** choisissez un format de carte approprié
	- **Taille (%) :** choisissez un pourcentage approprié (100 étant la valeur par défaut)
	- **Orientation : Portrait**
- **4.** Cliquez sur **OK**.
- **5.** Cliquez sur **Fichier** > **Imprimer**.

L'écran hp deskjet 9xx affiche alors l'écran d'options Général. Cliquez sur les flèches dans le champ Général pour sélectionner les options suivantes.

- **6.** Sélectionnez **Type de papier/Qualité**, puis choisissez ce qui suit :
	- **Type de papier : Papier ordinaire**
	- **Qualité d'impression : Normale**
- **7.** Sélectionnez **Disposition par feuille**, puis choisissez ce qui suit :
	- **Pages par feuille : 1 (Normale)**
	- **Impression recto-verso :** sans coche
- **8.** Cliquez sur **OK** pour imprimer.

## **consignes d'impression**

Si le message indiquant **l'épuisement du papier** apparaît, vérifiez si le support est placé correctement dans le bac d'ENTREE.

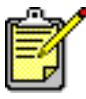

Pour obtenir les meilleurs résultats possibles, utilisez des produits HP.

## <span id="page-29-0"></span>**photographies**

## **préparatifs de l'impression**

- **1.** Retirez le bac d'ENTREE.
- **2.** Ecartez les deux guides de réglage du papier et enlevez tout le papier du bac.
- **3.** Aérez le papier photo pour séparer les feuilles les unes des autres, puis arrangez bien les bords.
- **4.** Ne chargez pas plus de 20 feuilles de papier photo, le côté glacé dirigé vers le bas, dans le bac.
- **5.** Faites glisser les guides de papier contre les bords du papier photo sans forcer et enfoncez le bac.

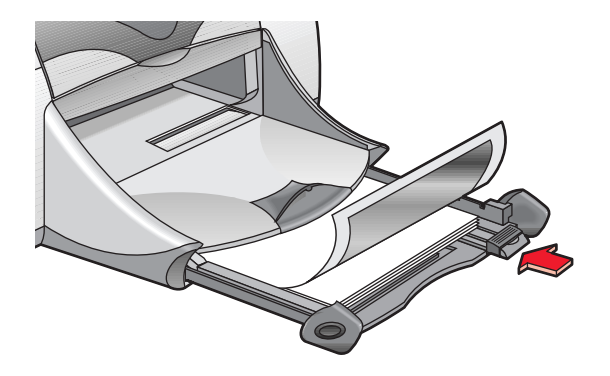

## **impression de photographies**

- **1.** Ouvrez le fichier à imprimer.
- **2.** Cliquez sur **Fichier** > **Format d'impression**.
- **3.** Sélectionnez les options suivantes :
	- **Format de papier :** choisissez un format de papier approprié
	- **Taille (%) :** choisissez un pourcentage approprié (100 étant la valeur par défaut)
	- **Orientation :** choisissez une orientation appropriée
- **4.** Cliquez sur **OK**.

**5.** Cliquez sur **Fichier** > **Imprimer**.

L'écran hp deskjet 9xx affiche alors l'écran d'options Général. Cliquez sur les flèches dans le champ Général pour sélectionner les options suivantes.

- **6.** Sélectionnez **Type de papier/Qualité**, puis choisissez ce qui suit :
	- **Type de papier :** choisissez le papier photo approprié
	- **Qualité d'impression : Supérieure**
- **7.** Sélectionnez **Disposition par feuille**, puis choisissez ce qui suit :
	- **Pages par feuille : 1 (Normale)**
	- **Impression recto-verso :** sans coche
- **8.** Cliquez sur **OK** pour imprimer.

### **consignes d'impression**

- Utilisez du **papier photo hp premium plus** ou **hp premium** pour obtenir les meilleurs résultats possibles.
- Prenez une photo numérique, numérisez une photo, ou demandez à votre photographe de fournir un fichier électronique de la photo à imprimer. La photo doit être dans un format électronique (numérique) pour pouvoir être imprimée.

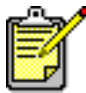

Pour obtenir les meilleurs résultats possibles, utilisez des produits HP.

*Voir aussi :*  **[problèmes avec les imprimés](#page-74-1)**

## <span id="page-31-0"></span>**cartes de vœux**

## **préparatifs de l'impression**

- **1.** Sortez le bac d'ENTREE, puis relevez le bac de SORTIE.
- **2.** Ecartez les deux guides de réglage du papier et enlevez tout le papier du bac.
- **3.** Aérez les bords des cartes de vœux pour les séparer les unes des autres.
- **4.** Alignez les bords des cartes, puis placez un maximum de 5 cartes dans le bac.
- **5.** Poussez à fond sur les cartes, puis abaissez le bac de SORTIE.
- **6.** Faites glisser les guides de papier sans forcer contre les bords des cartes et enfoncez le bac.

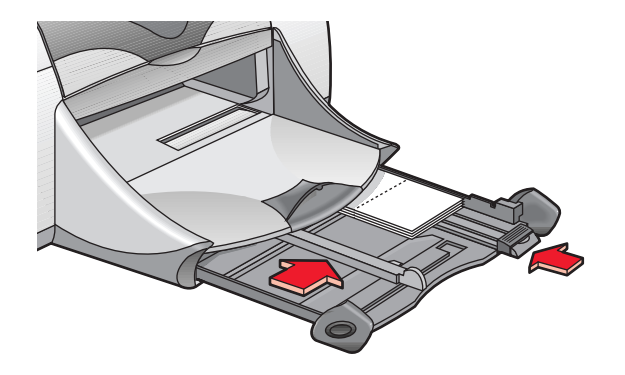

## **impression de cartes de vœux**

- **1.** Ouvrez le fichier à imprimer.
- **2.** Cliquez sur **Fichier** > **Format d'impression**.
- **3.** Sélectionnez les options suivantes :
	- **Format de page :** choisissez un format de carte approprié
	- **Taille (%) :** choisissez un pourcentage approprié (100 étant la valeur par défaut)
	- **Orientation : Portrait**
- **4.** Cliquez sur **OK**.

**5.** Cliquez sur **Fichier** > **Imprimer**.

L'écran hp deskjet 9xx affiche alors l'écran d'options Général. Cliquez sur les flèches dans le champ Général pour sélectionner les options suivantes.

- **6.** Sélectionnez **Type de papier/Qualité**, puis choisissez ce qui suit :
	- **Type de papier :** choisissez un papier de carte de vœux approprié
	- **Qualité d'impression : Normale**
- **7.** Sélectionnez **Disposition par feuille**, puis choisissez ce qui suit :
	- **Pages par feuille : 1 (Normale)**
	- **Impression recto-verso :** sélectionnez cette option si elle est appropriée
- **8.** Cliquez sur **OK** pour imprimer.

### **consignes d'impression**

- Dépliez les cartes pré-pliées, puis placez-les dans le bac d'ENTREE.
- Si le message indiquant **l'épuisement du papier** apparaît, vérifiez si le support est placé correctement dans le bac d'ENTREE.

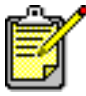

Pour obtenir les meilleurs résultats possibles, utilisez des produits HP.

*Voir aussi :* **[impression recto-verso manuelle](#page-39-0)**

## <span id="page-33-0"></span>**affiches**

## **préparatifs de l'impression**

- **1.** Retirez le bac d'ENTREE.
- **2.** Ecartez les deux guides de réglage du papier et enlevez tout le papier du bac.
- **3.** Aérez les feuilles pour les séparer les unes des autres, puis arrangez bien les bords.
- **4.** Placez le papier dans le bac.
- **5.** Faites glisser les guides de réglage du papier contre les bords du papier et poussez à fond le bac.

### **impression d'affiches**

- **1.** Ouvrez le fichier à imprimer.
- **2.** Cliquez sur **Fichier** > **Format d'impression**.
- **3.** Sélectionnez les options suivantes :
	- **Format de papier :** choisissez un format approprié
	- **Taille (%) :** choisissez un pourcentage approprié (100 étant la valeur par défaut)
	- **Orientation :** choisissez une orientation appropriée
- **4.** Cliquez sur **OK**.
- **5.** Cliquez sur **Fichier** > **Imprimer**.

L'écran hp deskjet 9xx affiche alors l'écran d'options Général. Cliquez sur les flèches dans le champ Général pour sélectionner les options suivantes.

- **6.** Sélectionnez **Type de papier/Qualité**, puis choisissez ce qui suit :
	- **Type de papier : Papier ordinaire**
	- **Qualité d'impression : Normale**
- **7.** Sélectionnez **Disposition par feuille**, puis choisissez ce qui suit :
	- **Disposition** (sur la liste déroulante Plusieurs pages par feuille) **:**  sélectionnez cette option
	- **Taille de disposition : 2 x 2**, **3 x 3** ou **4 x 4**
	- **Imprimer un cadre :** choisissez une option appropriée
	- **Impression recto-verso :** sans coche
- **8.** Cliquez sur **OK** pour imprimer.

## **consignes d'impression**

Découpez les marges et collez les feuilles ensemble après l'impression.

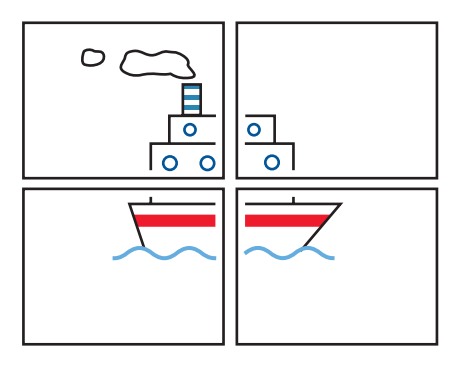

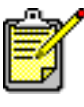

Pour obtenir les meilleurs résultats possibles, utilisez des produits HP.

## <span id="page-35-0"></span>**banderoles**

## **préparatifs de l'impression**

- **1.** Retirez le bac d'ENTREE.
- **2.** Ecartez les deux guides de réglage du papier et enlevez tout le papier du bac.
- **3.** Levez le bac de SORTIE et faites reposer les guides de réglage du papier contre le papier. Laissez le bac de SORTIE relevé.
- **4.** Sélectionnez jusqu'à 20 feuilles de papier banderole. Retirez les bandes latérales perforées (le cas échéant).
- **5.** Placez le papier banderole dans le bac d'ENTREE avec le côté détaché du papier tourné vers l'imprimante.
- **6.** Repoussez le bac.

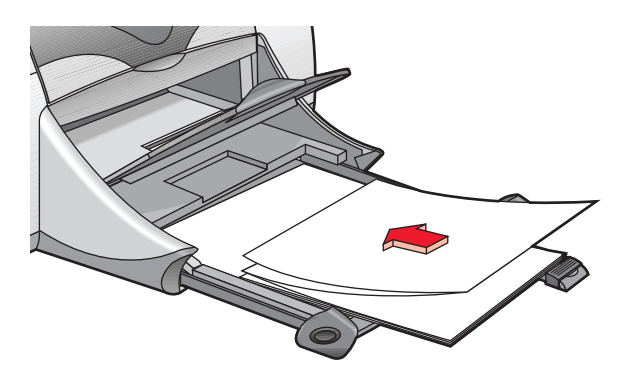

## **impression de banderoles**

- **1.** Ouvrez le fichier à imprimer.
- **2.** Cliquez sur **Fichier** > **Format d'impression**.
- **3.** Sélectionnez les options suivantes :
	- **Format de papier : Papier banderole US Letter** ou **Papier banderole A4**
	- **Taille (%) :** choisissez un pourcentage approprié (100 étant la valeur par défaut)
	- **Orientation :** choisissez une orientation appropriée
- **4.** Cliquez sur **OK**.
- **5.** Cliquez sur **Fichier** > **Imprimer**.

L'écran hp deskjet 9xx affiche alors l'écran d'options Général. Cliquez sur les flèches dans le champ Général pour sélectionner les options suivantes.

- **6.** Sélectionnez **Type de papier/Qualité**, puis choisissez ce qui suit :
	- **Type de papier : Papier ordinaire**
	- **Qualité d'impression : Normale**
- **7.** Sélectionnez **Disposition par feuille**, puis choisissez ce qui suit :
	- **Pages par feuille : 1 (Normale)**
	- **Impression recto-verso :** sans coche
- **8.** Cliquez sur **OK** pour imprimer.

### **consignes d'impression**

Utilisez le **papier banderole hp** pour obtenir les meilleurs résultats.

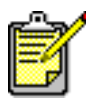

Pour obtenir les meilleurs résultats possibles, utilisez des produits HP.

*Voir aussi :* **[problèmes avec les imprimés](#page-74-0)**

### **transferts sur tissu**

### **préparatifs de l'impression**

- **1.** Retirez le bac d'ENTREE.
- **2.** Ecartez les deux guides de réglage du papier et enlevez tout le papier du bac.
- **3.** Aérez le papier de transfert sur tissu pour séparer les feuilles les unes des autres, puis arrangez bien les bords.
- **4.** Placez le papier de transfert sur tissu dans le bac avec le côté imprimable tourné vers le bas.
- **5.** Faites glisser les guides de réglage du papier contre le papier de transfert et poussez à fond le bac.

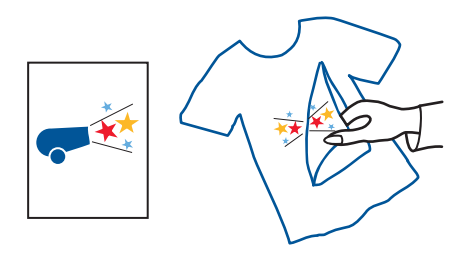

#### **impression de transferts sur tissu**

- **1.** Ouvrez le fichier à imprimer.
- **2.** Cliquez sur **Fichier** > **Format d'impression**.
- **3.** Sélectionnez les options suivantes :
	- **Format du papier :** choisissez un format approprié
	- **Taille (%) :** choisissez un pourcentage approprié (100 étant la valeur par défaut)
	- **Orientation :** choisissez une orientation appropriée
- **4.** Cliquez sur **OK**.
- **5.** Cliquez sur **Fichier** > **Imprimer**.

L'écran hp deskjet 9xx affiche alors l'écran d'options Général. Cliquez sur les flèches dans le champ Général pour sélectionner les options suivantes.

- **6.** Sélectionnez **Type de papier/Qualité**, puis choisissez ce qui suit :
	- **Type de papier : Papier jet d'encre hp premium**
	- **Qualité d'impression : Supérieure**
- **7.** Sélectionnez **Disposition par feuille**, puis choisissez ce qui suit :
	- **Pages par feuille : 1 (Normale)**
	- **Impression recto-verso :** sans coche
- **8.** Cliquez sur **OK** pour imprimer.

### **consignes d'impression**

- Lors de l'impression d'un document retourné, le texte et les images sont inversés horizontalement par rapport à ce que vous voyez à l'écran de l'ordinateur.
- Utilisez du **supports hp pour transfert sur tissu** pour obtenir les meilleurs résultat.

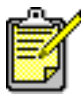

Pour obtenir les meilleurs résultats possibles, utilisez des produits HP.

### <span id="page-39-0"></span>**impression recto-verso manuelle**

#### **préparatifs de l'impression**

- **1.** Retirez le bac d'ENTREE.
- **2.** Enlevez tout le papier du bac de SORTIE.
- **3.** Placez le papier dans le bac d'ENTREE.
- **4.** Faites glisser les guides de réglage du papier contre les bords du papier.
- **5.** Repoussez le bac.

#### **impression manuelle**

- **1.** Ouvrez le fichier à imprimer.
- **2.** Cliquez sur **Fichier** > **Format d'impression**.
- **3.** Sélectionnez les options suivantes :
	- **Format de papier :** choisissez un format approprié
	- **Taille (%) :** choisissez un pourcentage approprié (100 étant la valeur par défaut)
	- **Orientation :** choisissez une orientation appropriée
- **4.** Cliquez sur **OK**.
- **5.** Cliquez sur **Fichier** > **Imprimer**.

L'écran hp deskjet 9xx affiche alors l'écran d'options Général. Cliquez sur les flèches dans le champ Général pour sélectionner les options suivantes.

- **6.** Sélectionnez **Type de papier/Qualité**, puis choisissez ce qui suit :
	- **Type de papier :** choisissez le type approprié
	- **Qualité d'impression : Normale**
- **7.** Sélectionnez **Disposition par feuille**, puis choisissez ce qui suit :
	- **Pages par feuille : 1 (Normale)**
	- **Impression recto-verso :** sélectionnez cette option
	- **Reliure :** choisissez l'icône de style de livre ou de tablette appropriée
	- **Manuelle :** sélectionnez cette option
- **8.** Cliquez sur **OK** pour imprimer.

Suivez les instructions affichées lorsque vous êtes invité(e) à recharger le papier.

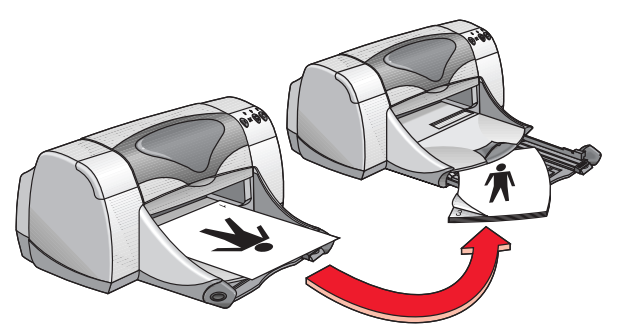

**Reliure de livre**

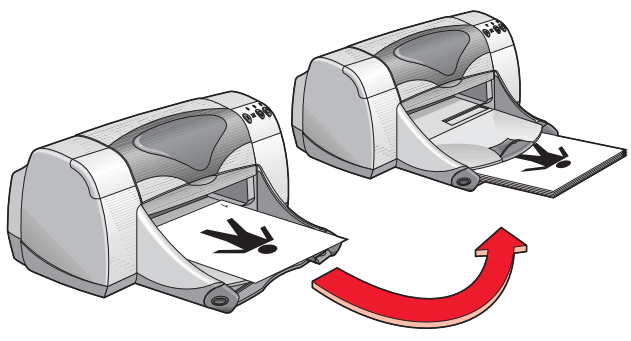

**Reliure de tablette**

**9.** Cliquez sur **Continuer** une fois le papier correctement rechargé.

#### **consignes d'impression**

- Imprimez des documents recto-verso en utilisant une des méthodes suivantes :
	- Attachez la porte d'accès arrière pour l'impression recto-verso manuelle
	- Attachez le module d'impression recto-verso automatique pour l'impression recto-verso automatique.
- L'imprimante imprime automatiquement en commençant par les pages impaires. Une fois les pages impaires imprimées, un message vous invite à recharger le papier de telle sorte que les pages paires puissent être imprimées.

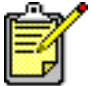

Pour obtenir les meilleurs résultats possibles, utilisez des produits HP.

*Voir aussi :*  **[module d'impression recto-verso automatique](#page-46-0)**

# **fonctionnalités spéciales**

- **• [fonctionnalité d'impression infrarouge](#page-43-0)**
- **• [module d'impression recto-verso automatique](#page-46-1)**
- **• [capteur du type de papier automatique](#page-48-0)**

# <span id="page-43-0"></span>**fonctionnalité d'impression infrarouge**

### **emploi de l'impression infrarouge avec un PowerBook**

Si votre PowerBook est équipé de la technologie infrarouge utilisant le protocole IrDA, vous pouvez établir une connexion TCP/IP ou AppleTalk sans fil. Utilisez une des méthodes suivantes afin de retrouver les instructions pour l'emploi de communication infrarouge avec le PowerBook :

- Reportez-vous au guide de référence ou aux instructions livrées avec le Powerbook.
- Connectez-vous au site Web pour le PowerBook ou contactez le support clientèle.
- [•](http://www.irda.org) Connectez-vous au site Web de la Infrared Data Association (IrDA) à : **http://www.irda.org**.

#### **impression depuis un PowerBook**

- **1.** Mettez en marche l'imprimante.
- **2.** Repérez la lentille infrarouge sur le PowerBook.
- **3.** Alignez la lentille infrarouge du PowerBook sur celle de l'imprimante. L'ordinateur doit être positionné à moins d'un mètre de l'imprimante, à un angle ne dépassant pas 30 degrés par rapport à la lentille infrarouge de l'imprimante.
- **4.** Enlevez tout obstacle entre les deux appareils.

Le voyant infrarouge commence à clignoter quand les appareils sont alignés correctement.

**5.** Envoyez le fichier à l'impression en observant les procédures normales d'impression.

Le voyant infrarouge de l'imprimante reste allumé lors du processus de transfert. Une fois l'impression terminée, le voyant commence à clignoter.

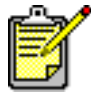

Si le PowerBook est placé hors d'atteinte de la lentille infrarouge de l'imprimante lors du processus d'impression, le voyant infrarouge s'éteint et l'imprimante arrête l'impression. Réalignez les appareils dans les 3 à 30 secondes qui suivent pour permettre la reprise du travail d'impression.

### **impression infrarouge avec un Palm Pilot**

- **1.** Repérez la lentille infrarouge sur le Palm Pilot.
- **2.** Alignez la lentille infrarouge du Palm Pilot sur celle de l'imprimante. Le Palm Pilot doit être positionné à moins d'un mètre de l'imprimante, à un angle ne dépassant pas 30 degrés par rapport à la lentille infrarouge de l'imprimante.
- **3.** Enlevez tout obstacle entre le Palm Pilot et l'imprimante.
- **4.** Procédez d'une des manières suivantes :
	- Utilisez la commande **Beam (Rayon)** pour imprimer un seul rendezvous d'agenda, une ou plusieurs cartes de visite, des tâches à faire ou des mémos.
	- Utilisez la commande **Print (Imprimer)** pour envoyer un ou plusieurs éléments tels que rendez-vous d'agenda, e-mails, listes téléphoniques ou listes de tâches à accomplir à l'imprimante.

Le voyant infrarouge reste allumé sur l'imprimante lors du processus de transfert des informations. Une fois le transfert d'informations terminé, le voyant s'éteint.

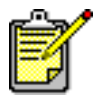

L'impression, par opposition à la transmission par rayonnement infrarouge, requiert un programme d'impression qui améliore l'aspect des informations imprimées. Observez les procédures spécifiques fournies par le programme d'impression lorsque vous imprimez.

#### **impression infrarouge avec un appareil photo numérique hp photosmart**

- **1.** Repérez la lentille infrarouge sur l'appareil photo numérique. Reportez-vous au mode d'emploi de l'appareil photo pour repérer la lentille infrarouge.
- **2.** Alignez la lentille infrarouge de l'appareil photo sur celle de l'imprimante.

L'appareil photo doit être positionné à moins d'un mètre de l'imprimante et à un angle ne dépassant pas 30 degrés par rapport à la lentille infrarouge de l'imprimante.

- **3.** Enlevez tout obstacle entre l'appareil photo et l'imprimante.
- **4.** Envoyez une photo à l'impression en suivant les procédures normales d'envoi ou de partage de l'appareil photo. Reportez-vous au mode d'emploi de l'appareil photo pour des instructions.

Le voyant infrarouge reste allumé sur l'imprimante lors du processus de transfert des informations. Une fois le transfert d'informations terminé, le voyant s'éteint.

### <span id="page-46-1"></span><span id="page-46-0"></span>**module d'impression recto-verso automatique**

### **préparatifs de l'impression**

- **1.** Retirez le bac d'ENTREE.
- **2.** Retirez les deux guides de réglage de papier en les faisant glisser et enlevez tout le papier du bac.
- **3.** Placez un des types de papier suivants dans le bac :
	- papier ordinaire hp
	- papier jet d'encre blanc brillant hp
	- papier couché à fort grammage hp premium
	- papier de cartes de vœux hp à texture
	- papier pour brochures professionnelles hp, brillante ou mat
	- papier photo hp premium plus, brillante ou mat

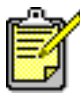

Les types, grammages et formats de papier ne sont pas tous compatibles avec le module d'impression recto-verso automatique. Utilisez un des types de papier énumérés ci-dessus lors de l'emploi du module d'impression recto-verso automatique.

- **4.** Poussez le papier à fond.
- **5.** Faites glisser les guides de réglage de papier sans forcer contre les bords du papier et enfoncez le bac d'ENTREE.

#### **impression avec le module d'impression recto-verso automatique**

- **1.** Ouvrez le fichier à imprimer.
- **2.** Cliquez sur **Fichier** > **Format d'impression**.
- **3.** Sélectionnez les options suivantes :
	- **Format de papier :** choisissez un format approprié
	- **Taille (%) :** choisissez un pourcentage approprié (100 étant la valeur par défaut)
	- **Orientation :** choisissez une orientation appropriée
	- **Marges de sécurité recto-verso :** sélectionnez cette option
- **4.** Cliquez sur **OK**.
- **5.** Cliquez sur **Fichier** > **Imprimer**.

L'écran hp deskjet 9xx affiche alors l'écran d'options Général. Cliquez sur les flèches dans le champ Général pour sélectionner les options suivantes.

- **6.** Sélectionnez **Type de papier/Qualité**, puis choisissez ce qui suit :
	- **Type de papier :** choisissez le type approprié
	- **Qualité d'impression : Normale**
- **7.** Sélectionnez **Disposition par feuille**, puis choisissez ce qui suit :
	- **Pages par feuille : 1 (Normale)**
	- **Impression recto-verso :** sélectionnez cette option
	- **Reliure :** choisissez l'icône de style de livre ou de tablette appropriée
	- **Automatique :** sélectionnez cette option
- **8.** Cliquez sur **OK** pour imprimer.

L'imprimante marque une pause pendant le séchage du recto de la page imprimée. Après quoi, le verso de la page est imprimé et celle-ci est placée dans le bac de SORTIE.

*Voir aussi :* **[impression recto-verso manuelle](#page-39-0)**

# <span id="page-48-0"></span>**capteur du type de papier automatique**

Le capteur du type de papier automatique détermine automatiquement le type de papier correct pour la plupart des papiers ou supports placés dans le bac d'ENTREE. Cette fonction, surtout lors de son emploi avec des papiers et supports HP, permet des résultats optimaux d'impression.

### **emploi du capteur du type de papier automatique**

- **1.** Ouvrez le fichier à imprimer.
- **2.** Cliquez sur **Fichier** > **Imprimer**.

L'écran hp deskjet 9xx affiche alors l'écran d'options Général. Cliquez sur les flèches dans le champ Général pour sélectionner les options suivantes.

- **3.** Sélectionnez **Type de papier/Qualité**, puis choisissez ce qui suit :
	- **Type de papier : Automatique**
	- **Qualité d'impression : Normale** ou une option appropriée
- **4.** Cliquez sur **OK** pour imprimer.

La lumière bleue du capteur optique balaye alors la première page une ou plusieurs fois pour déterminer le meilleur réglage de type de papier. La détermination faite, la page est imprimée.

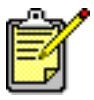

Le capteur du type de papier automatique convient particulièrement bien aux supports HP et votre imprimante peut ainsi sélectionner rapidement le type de papier approprié.

#### **désactivation du capteur de type de papier automatique**

- **1.** Ouvrez le fichier à imprimer.
- **2.** Cliquez sur **Fichier** > **Imprimer**.

L'écran hp deskjet 9xx affiche alors l'écran d'options Général. Cliquez sur les flèches dans le champ Général pour sélectionner les options suivantes.

- **3.** Sélectionnez **Type de papier/Qualité**, puis choisissez ce qui suit :
	- **Type de papier :** choisissez un type de papier *autre que* Automatique
	- **Qualité d'impression : Normale** ou une option appropriée
- **4.** Cliquez sur **OK** pour imprimer.

# **entretien du produit**

- **• [voyant d'état des cartouches d'impression](#page-51-0)**
- **• [remplacement des cartouches d'impression](#page-54-0)**
- **• [nettoyage automatique des cartouches d'impression](#page-57-0)**
- **• [nettoyage manuel des cartouches d'impression](#page-58-0)**
- **• [nettoyage du boîtier de l'imprimante](#page-61-0)**
- **• [reconditionnement des cartouches d'impression](#page-62-0)**
- **• [entretien des cartouches d'impression](#page-63-0)**
- **• [références des cartouches d'impression](#page-64-0)**
- **• [utilisation de l'utilitaire hp deskjet](#page-65-0)**

# <span id="page-51-1"></span><span id="page-51-0"></span>**voyant d'état des cartouches d'impression**

### **rôle du voyant d'état des cartouches d'impression**

Le voyant d'état des cartouches d'impression clignote quand les cartouches d'impression sont presque à court d'encre, sont mal installées ou ne fonctionnent pas correctement. Ce voyant clignote également si une cartouche d'impression de type incorrect est utilisée.

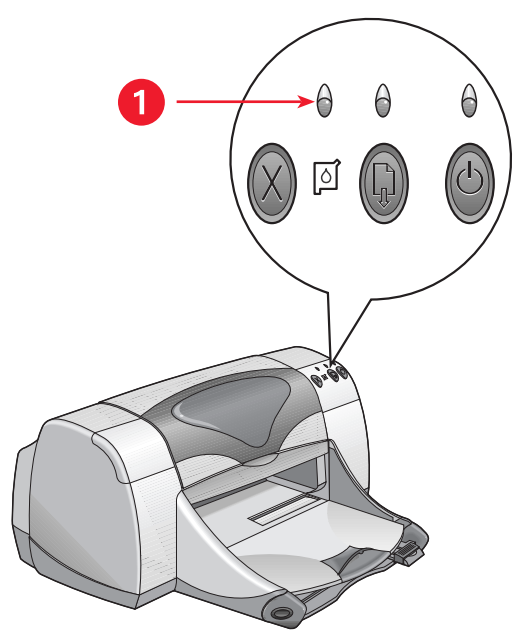

**1. voyant d'état des cartouches d'impression** 

Si le niveau d'encre est bas dans une cartouche d'impression, le voyant d'état des cartouches d'impression arrête de clignoter lorsque vous ouvrez le capot supérieur de l'imprimante. Si le problème est sans rapport avec le niveau d'encre, le voyant continue de clignoter après l'ouverture du capot.

#### **vérification de l'état de la cartouche d'impression**

Ouvrez le capot supérieur quand le voyant d'état des cartouches d'impression clignote. La flèche jaune sur le support de cartouche d'impression pointe à une des cinq icônes d'état des cartouches révélant la nature exacte du problème.

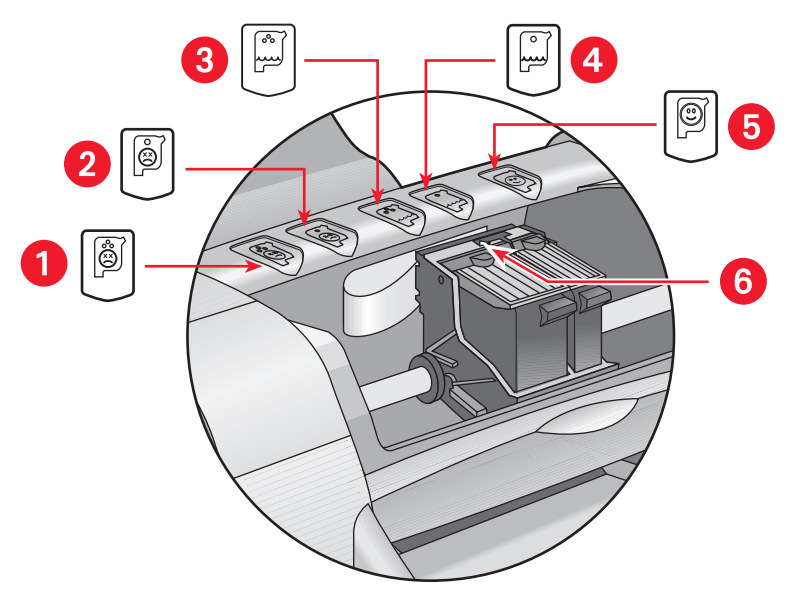

**1. icône de problème de cartouche d'impression tricolore 2. icône de problème de cartouche noire 3. icône de cartouche tricolore à court d'encre 4. icône de cartouche noire à court d'encre 5. icône de cartouches OK 6. flèche d'indication jaune**

#### **dépannage de problèmes avec la cartouche d'impression tricolore ou noire**

Si la flèche jaune pointe à une icône de problème de cartouche, cela signifie que la cartouche est absente, mal installée, défectueuse ou est du type incorrect pour l'imprimante. Pour corriger le problème :

- **1.** Insérez la cartouche d'impression correcte s'il en manque une. L'imprimante requiert une cartouche d'impression noire et une cartouche d'impression couleur.
- **2.** Retirez et réinsérez la cartouche d'impression si les deux cartouches sont installées.
- **3.** Vérifiez si les cartouches d'impression correctes sont installées si le problème persiste.
- **4.** Remplacez les cartouches si le problème persiste.

#### **résolution de problèmes d'encre presque épuisée**

Si la flèche pointe à l'icône signalant un manque d'encre couleur ou noire, remplacez la cartouche d'impression appropriée.

#### **vérification de résolution de problème**

Si la flèche pointe à l'icône de cartouche OK, les deux cartouches sont opérationnelles et le problème a donc été résolu.

*Voir aussi :* **[références des cartouches d'impression](#page-64-0)**

# <span id="page-54-0"></span>**remplacement des cartouches d'impression**

Avant d'acheter des cartouches d'impression de rechange, vérifiez les numéros de référence.

Quand une cartouche d'impression est vide, laissez-la dans son support jusqu'à son remplacement. L'imprimante requiert les deux cartouches d'impression.

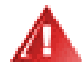

**Avertissement !** Gardez les deux cartouches d'impression (la nouvelle et l'usagée) hors de portée des enfants.

Pour remplacer une cartouche d'impression :

- **1.** Vérifiez si le bac de SORTIE est abaissé.
- **2.** Appuyez sur la touche d'**alimentation** pour mettre en marche l'imprimante.
- **3.** Ouvrez le capot supérieur. Le support se déplace au centre de l'imprimante.
- **4.** Relevez le loquet de verrouillage.
- **5.** Retirez la cartouche d'impression du support et jetez-la.

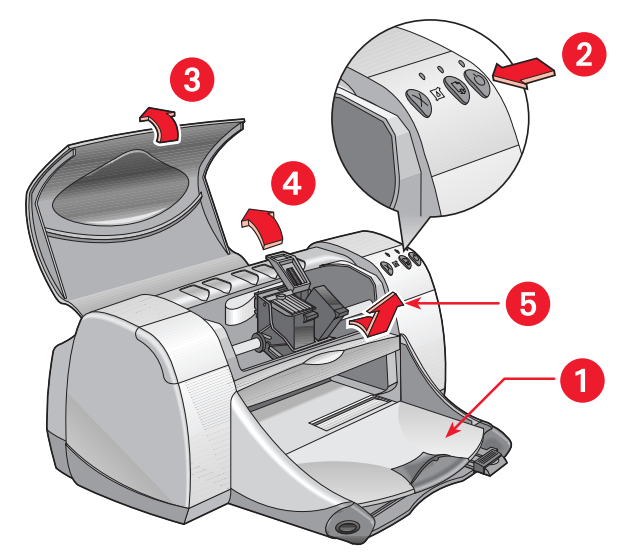

**1. bac de SORTIE (abaissé) 2. appuyez sur la touche d'alimentation 3. ouvrez le capot supérieur 4. relevez le loquet de verrouillage 5. retirez la cartouche**

**6.** Enlevez la cartouche de rechange de son emballage et retirez en faisant très attention la bande en vinyle de protection.

**Attention !** Evitez de toucher les gicleurs d'encre ou les contacts cuivrés de la cartouche d'impression. En touchant ces pièces, vous risquez de boucher les gicleurs et d'endommager la connexion électrique. En outre, n'enlevez pas les bandes en cuivre. Elles sont requises pour les contacts électriques.

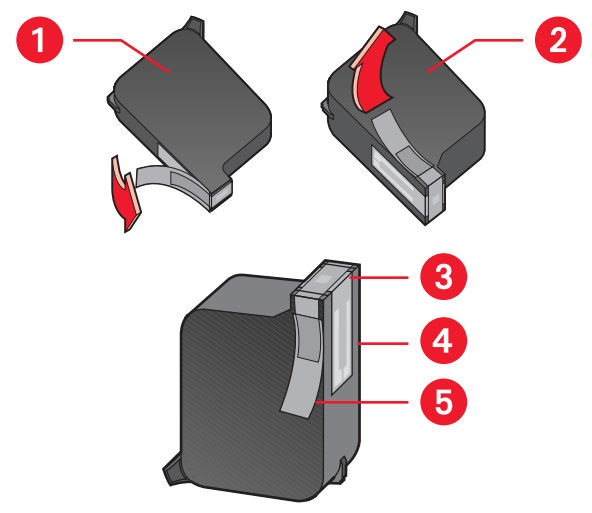

**1. cartouche d'impression noire 2. cartouche d'impression tricolore 3. gicleurs d'encre 4. contacts cuivrés–évitez de toucher ou d'enlever les contacts cuivrés 5. bande de vinyle de protection–enlevez uniquement la bande en vinyle de protection**

**7.** Introduisez fermement la cartouche d'impression dans le support.

- **8.** Fixez le loquet de verrouillage.
	- Vous entendrez un déclic lorsque le loquet est en place.
- **9.** Fermez le capot supérieur.
	- Une page de calibrage est alors imprimée. L'imprimante génère une page de calibrage pour tester la qualité d'impression chaque fois qu'une cartouche d'impression est installée.
	- Si vous interrompez un travail d'impression pour remplacer une cartouche d'impression, la page de calibrage est imprimée une fois le travail d'impression terminé.

Si le voyant d'état des cartouches d'impression continue de clignoter après l'installation d'une nouvelle cartouche, vérifiez la référence sur la cartouche pour vous assurer que la cartouche correcte est installée.

*Voir aussi :* **[références des cartouches d'impression](#page-64-0)**

### <span id="page-57-0"></span>**nettoyage automatique des cartouches d'impression**

S'il manque des lignes ou des points sur les pages imprimées ou si ces pages contiennent des traînées d'encre, les cartouches d'impression doivent être nettoyées.

Les cartouches d'impression sont nettoyées automatiquement à l'aide de la procédure suivante :

- **1.** Cliquez sur **Macintosh HD** > **Utilitaires** > **hp deskjet** > **utilitaire hp deskjet**.
- **2.** Sélectionnez le panneau **Nettoyage**, puis cliquez sur le bouton **Nettoyer**. Suivez les consignes affichées.

S'il manque toujours des lignes ou des points sur vos imprimés après le nettoyage, le niveau d'encre est peut-être trop bas sur une cartouche d'impression ou sur les deux. Si c'est le cas, il faudra peut-être remplacer une cartouche d'impression, ou les deux.

Si des traînées d'encre apparaissent toujours sur vos imprimés après le nettoyage, les cartouches d'impression et leur support peuvent être nettoyés manuellement.

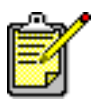

Ne nettoyez les cartouches d'impression que si cette opération est nécessaire. Tout nettoyage inutile entraîne un gaspillage d'encre et réduit la durée de vie de la cartouche.

*Voir aussi :* **[utilisation de l'utilitaire hp deskjet](#page-65-0) [remplacement des cartouches d'impression](#page-54-0) [nettoyage du boîtier de l'imprimante](#page-61-0)**

### <span id="page-58-0"></span>**nettoyage manuel des cartouches d'impression**

Si l'imprimante est utilisée dans un environnement poussiéreux, des débris peuvent s'accumuler à l'intérieur. Ces débris peuvent inclure poussière, cheveux, fibres de tapis ou de vêtements. Quand ces débris se fixent sur les cartouches d'impression et leur support, ils peuvent produire des traînées et des taches sur les pages imprimées. Les traînées sont facilement corrigées par le nettoyage manuel des cartouches et de leur support.

#### **nécessaire de nettoyage**

Vous aurez besoin des éléments suivants pour nettoyer les cartouches d'impression et leur support :

- eau distillée ou en bouteille. L'eau du robinet contient des contaminants qui peuvent endommager les cartouches d'impression.
- des cotons-tiges ou autre matériau absorbant similaire non pelucheux qui n'adhèrent pas aux cartouches.

Evitez tout contact de l'encre avec vos mains ou vos vêtements lors du nettoyage.

#### **préparatifs de nettoyage**

Enlevez les cartouches d'impression de l'imprimante avant de nettoyer.

- **1.** Appuyez sur la touche d'**alimentation** pour mettre en marche l'imprimante ; soulevez le capot supérieur. Les cartouches d'impression se déplacent au centre de l'imprimante.
- **2.** Débranchez le câble d'alimentation à l'arrière de l'imprimante.
- **3.** Enlevez les cartouches d'impression et placez-les sur une feuille de papier avec la plaque des gicleurs dirigée vers le haut. Reportez-vous à l'illustration dans « nettoyage des cartouches d'impression et de leur support » pour repérer l'emplacement de la plaque des gicleurs d'encre.

Ne laissez pas les cartouches hors de l'imprimante plus de 30 minutes.

Attention ! Evitez de toucher les gicleurs d'encre ou les contacts cuivrés de la cartouche d'impression. Ne retirez pas les bandes en cuivre.

#### **nettoyage des cartouches d'impression et de leur support**

- **1.** Trempez le bout d'un coton-tige dans l'eau distillée et égouttez-le.
- **2.** Nettoyez l'avant et les côtés de la première cartouche d'impression avec le coton-tige, comme indiqué dans l'illustration suivante.

**Ne touchez pas** à la plaque de gicleurs.

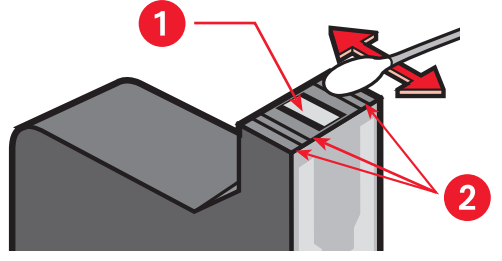

**1. plaque de gicleurs 2. nettoyez ici**

**3.** Inspectez l'avant et les bords de la cartouche d'impression pour vérifier la présence de fibres.

Répétez les étapes 1 et 2 ci-dessus s'il reste des fibres.

**4.** Recommencez le processus de nettoyage pour l'autre cartouche d'impression.

**5.** Essuyez le dessous des parois du support de cartouche d'impression à l'aide de cotons-tiges propres et humides.

Recommencez cette procédure jusqu'à ce qu'il n'y ait plus de trace d'encre sur le coton-tige propre.

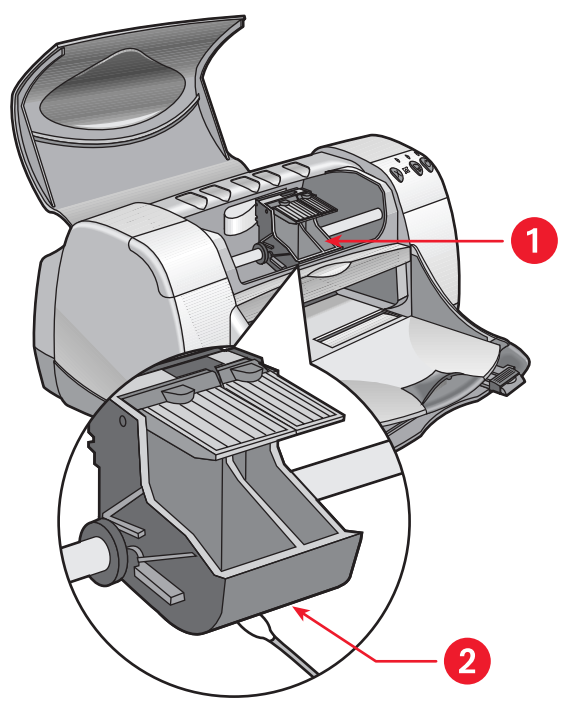

**1. support de cartouche d'impression 2. paroi du support**

- **6.** Réinstallez les cartouches d'impression et refermez le capot supérieur de l'imprimante.
- **7.** Rebranchez le câble d'alimentation à l'arrière de l'imprimante.
- **8.** Imprimez une page de test.
	- **a.** Cliquez sur **Macintosh HD** > **Utilitaires** > **hp deskjet** > **utilitaire hp deskjet**.
	- **b.** Sélectionnez le tableau **Test**, puis cliquez sur le bouton **Test**.
- **9.** Recommencez la procédure de nettoyage jusqu'à ce que l'impression soit parfaite.

# <span id="page-61-0"></span>**nettoyage du boîtier de l'imprimante**

L'imprimante projette de l'encre sur le papier et de petites taches d'encre apparaîtront éventuellement sur le boîtier de l'imprimante après un usage prolongé. Observez les consignes suivantes pour nettoyer l'extérieur de l'imprimante :

- Utilisez un chiffon doux humide pour nettoyer la poussière, les dépôts, les taches, ainsi que les particules d'encre à l'extérieur du boîtier de l'imprimante. Utilisez uniquement de l'eau. N'utilisez pas de produits d'entretien ménager ou détergents.
- Ne nettoyez pas l'intérieur de l'imprimante. Ne versez pas de liquides à l'intérieur de l'imprimante.
- Ne lubrifiez pas la tige sur laquelle se déplace le chariot d'impression. Le bruit produit par le déplacement du chariot sur la tige est normal sur une imprimante neuve. Ce bruit diminuera à l'usage.

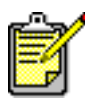

L'imprimante doit être manipulée et entreposée dans une position verticale et à niveau, pour des performances et une fiabilité optimales.

### <span id="page-62-0"></span>**reconditionnement des cartouches d'impression**

Ne reconditionnez pas les cartouches d'impression HP. Le reconditionnement des cartouches d'impression entraîne le dépassement du cycle de vie normal des composants électroniques et mécaniques de la cartouche d'impression. Ceci peut également créer de nombreux problèmes potentiels, tels que :

- **Qualité d'impression médiocre.** Les encres non-HP peuvent contenir des particules qui bouchent les gicleurs d'encre des cartouches et produisent une qualité d'impression variable. Les encres non-HP peuvent aussi contenir des éléments qui corrodent les composants électriques de la cartouche, résultant en imprimés de mauvaise qualité.
- **Dégâts potentiels.** L'encre d'une cartouche reconditionnée peut couler sur les composants électriques dans l'imprimante. Ceci peut causer de sérieux dégâts de l'imprimante, résultant en une indisponibilité de l'appareil et des frais de réparation.

**Attention !** Tout dégât résultant de la modification ou du reconditionnement des cartouches d'impression HP n'est pas couvert par la garantie de l'imprimante HP.

Pour obtenir des performances optimales de l'imprimante, Hewlett-Packard recommande l'emploi exclusif de cartouches d'impression HP authentiques remplies en usine.

*Voir aussi :* **[références des cartouches d'impression](#page-64-0)**

## <span id="page-63-0"></span>**entretien des cartouches d'impression**

Les conseils suivants aideront à l'entretien des cartouches d'impression HP et au maintien d'une qualité optimale d'impression :

- Conservez toutes les cartouches d'impression dans leur emballage hermétique jusqu'à ce que vous en ayez besoin. Les cartouches d'impression doivent être entreposées à la température ambiante (15,6 à 26,6 degrés C).
- Si les cartouches d'impression ont été enlevées de leur emballage hermétique et ne sont pas utilisées, entreposez-les dans un coffret en plastique hermétique. Entreposez les cartouches d'impression avec le côté gicleurs en haut. Evitez tout contact avec les gicleurs.
- Si la bande protectrice en vinyle a été enlevée de la cartouche d'impression, ne tentez pas de la recoller. Ceci endommagerait la cartouche d'impression.
- Une fois les cartouches d'impression installées dans l'imprimante, laissez-les dans leur support, sauf pour un nettoyage manuel. Ceci empêche toute évaporation de l'encre ou obstruction des gicleurs des cartouches d'impression.

**Attention !** Ne débranchez l'imprimante que lorsque l'impression est terminée et que le chariot d'impression est revenu à sa position de repos à droite de l'imprimante. Les cartouches d'impression sèchent si elles ne sont pas entreposées dans la position de repos.

# <span id="page-64-0"></span>**références des cartouches d'impression**

Pour remplacer les cartouches d'impression de votre imprimante HP Deskjet 9xx series, achetez les cartouches dont les références suivent :

- **Noire :** HP 516**45** Series ou HP № 45
- **Tricolore :** HP C65**78** Series ou HP № 78

# <span id="page-65-0"></span>**utilisation de l'utilitaire hp deskjet**

L'utilitaire hp deskjet offre des options qui affectent le style et la sortie d'impression. Il comporte un certain nombre d'outils utiles permettant de calibrer l'imprimante, nettoyer les cartouches d'impression, imprimer une page de test, et trouver des informations de support technique au site Web.

### **accès à l'utilitaire hp deskjet**

- **1.** Repérez l'icône Macintosh HD sur le bureau.
- **2.** Cliquez sur **Macintosh HD** > **Utilitaires** > **hp deskjet** > **utilitaire hp deskjet**.

### **affichage des tableaux de l'utilitaire hp deskjet**

Sept tableaux sont présents à l'écran de l'utilitaire. Sélectionnez les tableaux pour examiner les options disponibles :

- Le tableau WOW! permet d'imprimer un échantillon afin de vérifier la qualité d'impression.
- Le tableau Niveau de l'encre vérifie les niveaux d'encre des cartouches d'impression.
- Le tableau Test permet d'imprimer une page de test.
- Le tableau Nettoyage permet de nettoyer les cartouches d'impression lorsque la sortie imprimée est de qualité médiocre ou comporte des traînées.
- Le tableau Calibrage aligne les cartouches d'impression pour améliorer la qualité d'impression.
- Le tableau Support présente une adresse de site Web où vous pouvez trouver des informations sur les produits et pièces HP, ainsi que le support technique du produit HP que vous utilisez.
- Le tableau Enregistrement permet d'accéder au site Web HP pour enregistrer votre imprimante HP Deskjet.

# **résoudre un problème**

- **• [les voyants de l'imprimante clignotent](#page-67-0)**
- **• [rien ne s'imprime](#page-69-0)**
- **• [l'imprimante est trop lente](#page-72-0)**
- **• [problèmes avec les imprimés](#page-74-1)**
- **• [problèmes avec la fonctionnalité d'impression infrarouge](#page-79-0)**
- **• [problèmes avec le module d'impression recto-verso automatique](#page-81-0)**
- **• [problèmes de capteur du type de papier automatique](#page-86-0)**

# <span id="page-67-0"></span>**les voyants de l'imprimante clignotent**

Des voyants clignotants indiquent l'état de l'imprimante.

#### **voyant d'alimentation**

L'imprimante reçoit peut-être des données et se prépare à imprimer. Le voyant s'arrête de clignoter lorsque l'imprimante a fini de recevoir des données.

#### **voyant de reprise**

#### **fin de papier possible à l'imprimante**

- **1.** Placez le papier dans le bac d'ENTREE.
- **2.** Appuyez sur la touche de **reprise** à l'avant de l'imprimante.

#### **bourrage lors de l'emploi de la porte d'accès arrière**

- **1.** Enlevez le papier des bacs d'ENTREE et de SORTIE.
- **2.** Appuyez sur la touche de **reprise**. Si vous imprimez des étiquettes, vérifiez si aucune étiquette n'est coincée dans l'imprimante.
- **3.** Imprimez le document si le papier coincé a été enlevé. Si le papier est toujours coincé, passez à l'étape 4.
- **4.** Ouvrez et enlevez la porte d'accès arrière.
- **5.** Enlevez le papier coincé dans l'imprimante.
- **6.** Remettez en place la porte d'accès arrière et fermez-la.
- **7.** Appuyez sur la touche de **reprise**.

#### **impression manuelle au recto d'un document recto-verso**

- **1.** Suivez les instructions affichées pour insérer le papier en vue d'imprimer au verso.
- **2.** Appuyez sur la touche de **reprise**.

#### **voyant de cartouche d'impression**

- Le capot supérieur est ouvert. Fermez le capot supérieur.
- Une des cartouches d'impression pose peut-être un problème.

#### **tous les voyants clignotent**

Il faut peut-être redémarrer l'imprimante.

- **1.** Appuyez sur la touche d'**alimentation** pour arrêter l'imprimante.
- **2.** Appuyez sur la touche d'**alimentation** pour mettre en marche l'imprimante.

Passez à l'étape 3 si les voyants continuent de clignoter.

- **3.** Appuyez sur la touche d'**alimentation** pour arrêter l'imprimante.
- **4.** Déconnectez l'imprimante de la source d'alimentation.
- **5.** Reconnectez l'imprimante à la source d'alimentation.
- **6.** Appuyez sur la touche d'**alimentation** pour mettre en marche l'imprimante.

#### *Voir aussi :* **[voyant d'état des cartouches d'impression](#page-51-1)**

*Si les problèmes persistent, contactez le* **[Service Clientèle HP.](/support_home.html)**

## <span id="page-69-0"></span>**rien ne s'imprime**

#### **aucune page ne sort de l'imprimante**

Observez les instructions suivantes pour corriger le problème.

#### **vérifiez l'imprimante**

Vérifiez si :

- **1.** l'imprimante est connectée à la source d'alimentation ;
- **2.** les câbles sont bien branchés ;
- **3.** l'imprimante est sous tension ;
- **4.** le support est placé correctement dans le bac d'ENTREE ;
- **5.** le capot supérieur de l'imprimante est fermé ;
- **6.** la porte d'accès arrière est installée.

#### **vérifiez les voyants de l'imprimante**

- **1.** Soulevez le capot de l'imprimante pour vérifier si les cartouches d'impression sont installées correctement lorsque le voyant d'état des cartouches d'impression clignote.
- **2.** Si le voyant d'**alimentation** clignote, l['imprimante procède à l'impression.](/support_home.html)
- **3.** Si le voyant de **reprise** clignote, appuyez sur la touche de **reprise**.

#### **réinstallez le logiciel de l'imprimante**

Reportez-vous au dépliant de *Démarrage rapide* pour plus de détails.

#### **le papier se coince lors de l'emploi de la porte d'accès arrière**

- **1.** Retirez le papier des bacs d'ENTREE et de SORTIE.
- **2.** Appuyez sur la touche **Reprise** à l'avant de l'imprimante.
- **3.** Si vous imprimez des étiquettes, assurez-vous qu'aucune étiquette ne s'est détachée de la feuille lors de son passage dans l'imprimante.
- **4.** Imprimez le document si le bourrage de papier est résolu. Passez à l'étape 5 si le papier est toujours coincé.
- **5.** Ouvrez la porte d'accès arrière en tournant le bouton dans le sens contraire des aiguilles d'une montre et en enlevant la porte.

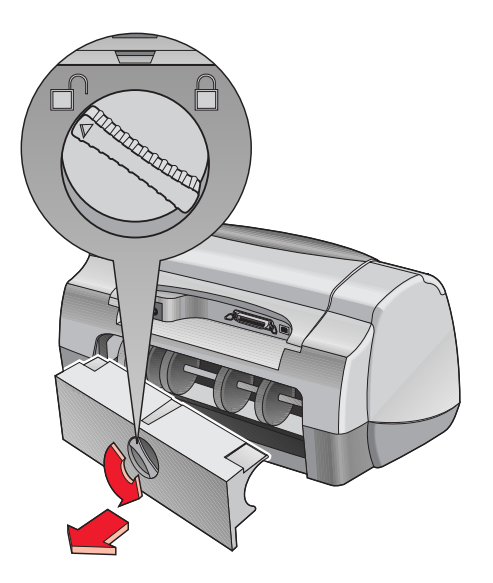

- **6.** Dégagez le papier coincé, puis remettez en place la porte d'accès arrière.
- **7.** Imprimez le document.

*Voir aussi :* **[impression avec l'imprimante hp deskjet](#page-12-0)**

#### **l'imprimante ne se met pas en marche**

L'imprimante a peut-être puisé trop de courant.

- **1.** Déconnectez le câble d'alimentation de l'imprimante.
- **2.** Attendez environ 10 secondes.
- **3.** Reconnectez le câble d'alimentation à l'imprimante.
- **4.** Appuyez sur la touche d'**alimentation** pour mettre en marche l'imprimante.
- *Si les problèmes persistent, contactez le* **[Service Clientèle HP.](/support_home.html)**
## **l'imprimante est trop lente**

La vitesse d'impression et les performances générales de l'imprimante peuvent être affectées par plusieurs variables.

## **l'ordinateur ne répond pas aux conditions système requises**

- **1.** Vérifiez la mémoire RAM et la vitesse de processeur de l'ordinateur. Reportez-vous à Fiche technique pour plus de détails.
- **2.** Fermez tous les programmes inutiles [à l'opération.](/support_home.html)  Trop de programmes sont peut-être actifs en même temps.
- **3.** Augmentez l'espace libre sur le disque dur. Si moins de 100 Mo sont disponibles sur le disque dur de l'ordinateur, la durée de traitement de l'imprimante est prolongée.

## **le logiciel d'impression est obsolète**

- **1.** Vérifiez le pilote d'imprimante utilisé.
- **2.** Connectez-vous au site Web de HP pour télécharger les mises à jour de logiciel les plus récentes pour l'imprimante. Reportez-vous au *Manuel de référence contextuel* pour des informations sur le site Web.

## **des documents complexes, des graphiques ou des photographies sont en cours d'impression**

Vous imprimez un document complexe. Les documents contenant des graphiques ou des photographies sont imprimés plus lentement que ceux contenant uniquement du texte.

#### *Voir aussi :*

**[impression avec l'imprimante hp deskjet](#page-12-0) [utilisation de l'utilitaire hp deskjet](#page-65-0) [fiche technique de l'imprimante hp deskjet 990 series](#page-89-0) [fiche technique de l'imprimante hp deskjet 980 series](#page-94-0) [fiche technique de l'imprimante hp deskjet 960 series](#page-99-0)**

## **conflit des connexions USB par câble**

Un conflit d'impression peut se présenter quand l'imprimante et plusieurs périphériques USB sont reliés à un concentrateur. Il existe deux méthodes pour résoudre ce conflit :

- Reliez directement le câble USB de l'imprimante à l'ordinateur sans passer par le concentrateur, ou
- Lorsque l'imprimante est connectée à un concentrateur, n'utilisez pas les autres périphériques USB également reliés à ce dernier lors de l'impression.

## **l'option de détection automatique du type de papier est activée**

Quand l'option Automatique est activée, il faut quelques secondes à l'imprimante pour analyser la première page du travail d'impression. Ceci sert à déterminer le type de papier approprié. Pour augmenter la vitesse d'impression, désactivez le capteur du type de papier automatique.

*Voir aussi :* **[capteur du type de papier automatique](#page-48-0)**

*Si les problèmes persistent, contactez le* **[Service Clientèle HP](/support_home.html)***.*

## **problèmes avec les imprimés**

## **des pages vierges sortent de l'imprimante**

L'imprimante peut produire des pages ne contenant ni texte ni images si :

- Une cartouche d'impression (ou les deux) est vide
- La bande en vinyle n'a peut-être pas été retirée de la cartouche d'impression
- Une télécopie est en cours d'impression

#### **vérifiez les cartouches d'impression**

- **1.** Relevez le capot supérieur de l'imprimante pour vérifier les icônes d'état des cartouches d'impression.
- **2.** Remplacez la cartouche d'impression si elle est vide.
- **3.** Retirez la bande en vinyle de protection si celle-ci est toujours collée sur la cartouche d'impression.

#### **enregistrez un fichier de télécopie en format graphique**

- **1.** Enregistrez le fax dans un format graphique avec l'extension de nom de fichier .tiff.
- **2.** Copiez et insérez le graphique dans un document de traitement de texte.
- **3.** Enregistrez le document.
- **4.** Imprimez le document dans le programme de traitement de texte.

#### *Voir aussi :*

**[remplacement des cartouches d'impression](#page-54-0)**

*Si les problèmes persistent, contactez le* **[Service Clientèle HP.](/support_home.html)**

## **le document est mal centré ou de travers**

- **1.** Vérifiez si le papier est placé correctement dans le bac d'ENTREE.
- **2.** Vérifiez si les guides de réglage du papier reposent correctement contre la pile de feuilles.
- **3.** Réimprimez le document.

### **certaines parties du document manquent ou la mise en page est erronée**

Observez les instructions suivantes pour redéfinir l'orientation du papier, la taille de page, les marges d'impression et d'autres options :

- **1.** Ouvrez le fichier à imprimer.
- **2.** Cliquez sur **Fichier** > **Format d'impression**.
- **3.** Sélectionnez les options suivantes :
	- **Format de papier :** choisissez un format approprié (sélectionnez **Modifier le format personnalisé** pour vérifier si les marges sont définies dans la zone imprimable)
	- **Taille (%) :** choisissez un pourcentage approprié (vérifiez si le texte et les graphiques sont à l'échelle correcte)
	- **Orientation :** choisissez une orientation appropriée
- **4.** Cliquez sur **OK**.
- **5.** Cliquez sur **Fichier** > **Imprimer**.

L'écran hp deskjet 9xx series affiche alors l'écran d'options Général. Cliquez sur les flèches dans le champ Général pour sélectionner les options suivantes.

- **6.** Sélectionnez **Type de papier/Qualité**, puis choisissez ce qui suit :
	- **Type de papier :** choisissez le type approprié
	- **Qualité d'impression :** choisissez une qualité appropriée
- **7.** Sélectionnez **Disposition par feuille**, puis choisissez ce qui suit :
	- **Pages par feuille : 1 (Normale)**
	- **Impression recto-verso :** sans coche
- **8.** Cliquez sur **OK** pour imprimer.

*Voir aussi :* **[marges d'impression minimales](#page-108-0)**

## **l'imprimé ne reflète pas les nouveaux réglages d'impression**

Les nouveaux réglages d'impression sont peut-être différents de ceux de l'application. Sélectionnez les réglages d'impression appropriés dans l'application.

## **la qualité d'impression est médiocre**

Utilisez une ou plusieurs des méthodes suivantes pour améliorer la qualité d'impression :

- **1.** Vérifiez l'état des cartouches d'impression et remplacez les cartouches d'impression vides.
- **2.** Utilisez des supports conçus pour les imprimantes HP Deskjet afin d'améliorer la qualité d'impression.
- **3.** Vérifiez si le support est chargé correctement avec le recto tourné vers le bas.
- **4.** Vérifiez si vous avez sélectionné le type et la qualité de papier corrects à l'option Type de papier/Qualité de l'écran Format d'impression.
- **5.** Sélectionnez **Normale** ou **Supérieure**, au lieu de Brouillon, à l'option Type de papier/Qualité de l'écran Format d'impression.
- **6.** Alignez les cartouches d'impression. Sélectionnez le tableau **Calibrage** sur l'écran de l'utilitaire hp deskjet, puis cliquez sur le bouton **Aligner**.
- **7.** Réduisez la densité de l'encre ou le temps de séchage.
	- **a.** Cliquez sur **Fichier** > **Imprimer** > **Type de papier/Qualité**.
	- **b.** Cliquez sur l'onglet **Encre**.
	- **c.** Utilisez les barres de réglage pour ajuster la densité de l'encre et le temps de séchage de l'encre.

## **les photos ne s'impriment pas correctement**

- **1.** Confirmez que le support photo est placé dans le bac d'ENTREE avec le côté glacé tourné vers le bas.
- **2.** Faites glisser le support photo jusqu'à ce que vous sentiez une résistance.
- **3.** Faites glisser les guides de réglage du papier contre le support photo et poussez à fond le bac.
- **4.** Ouvrez le fichier à imprimer.
- **5.** Cliquez sur **Fichier** > **Imprimer**.

L'écran hp deskjet 9xx series affiche alors l'écran d'options Général. Cliquez sur les flèches dans le champ Général pour sélectionner les options suivantes.

- **6.** Sélectionnez **Type de papier/Qualité**, puis choisissez ce qui suit :
	- **Type de papier :** choisissez un papier photo hp approprié
	- **Qualité d'impression : Supérieure**, puis sélectionnez **Photo haute résolution** pour une meilleure qualité d'impression
- **7.** Cliquez sur **OK** pour imprimer.

## **les banderoles ne s'impriment pas correctement**

- **1.** Vérifiez si le bac de SORTIE est relevé.
- **2.** Vérifiez si **Banderole A4** ou **US Letter** est sélectionné à l'écran Format d'impression hp deskjet 9xx.
- **3.** Vérifiez la position et le type de papier :
	- Dépliez et repliez le papier quand plusieurs feuilles sont alimentées simultanément dans l'imprimante.
	- Confirmez que le bord détaché de la pile de papier banderole est chargé en premier dans l'imprimante.
	- Vérifiez si le papier correct est utilisé pour l'impression de banderoles.

*Si les problèmes persistent, contactez le* **[Service Clientèle HP](/support_home.html)***.*

## **problèmes avec la fonctionnalité d'impression infrarouge**

### **la connexion ne peut être établie ou l'impression est trop lente**

Corrigez le problème en procédant comme suit :

- Suivez les instructions livrées avec le PowerBook afin de le configurer pour l'impression infrarouge.
- Vérifiez si l'appareil est conforme à la norme IrDA. Essayez de repérer le symbole IrDA sur l'appareil ou consultez le guide d'utilisation pour des détails.
- Vérifiez si aucune lumière brillante n'est dirigée vers la lentille à infrarouge.
- Positionnez l'appareil à moins d'un mètre de l'imprimante. Alignez-le à un angle de 30 degrés maximum par rapport à la lentille infrarouge de l'imprimante et assurez-vous ensuite que :
	- l'appareil et l'imprimante sont alignés correctement ;
	- l'espace entre les deux appareils infrarouges est sans obstacles ;
	- les lentilles infrarouges des appareils sont propres, sans poussières ni graisses.

## **le voyant infrarouge clignote**

Le voyant infrarouge clignotant ne signale pas un problème de la fonction d'impression infrarouge. Il confirme qu'une connexion a été établie entre l'imprimante et l'ordinateur portable.

## **l'impression s'arrête**

Si l'appareil est placé hors de portée de la lentille infrarouge de l'imprimante, le voyant infrarouge s'éteint et l'imprimante arrête l'impression. Réalignez les deux appareils dans les 30 secondes qui suivent pour permettre la reprise du travail d'impression.

## **l'imprimante imprime un seul rendez-vous de l'agenda**

L'application d'impression avancée n'est peut-être pas installée sur le Palm Pilot. Vous devez installer une application d'impression avancée pour pouvoir imprimer plus d'un rendez-vous d'agenda à la fois.

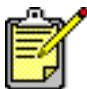

Une application d'impression avancée n'est peut-être pas disponible dans votre région.

*Voir aussi :* **[fonctionnalité d'impression infrarouge](#page-43-0)**

*Si les problèmes persistent, contactez le* **[Service Clientèle HP](/support_home.html)***.*

## **problèmes avec le module d'impression recto-verso automatique**

## **la marge de reliure est au mauvais endroit**

Vous avez peut-être choisi une orientation de papier ou une marge de reliure incorrecte.

- **1.** Cliquez sur **Fichier** > **Format d'impression**.
- **2.** Sélectionnez les options suivantes :
	- **Orientation :** choisissez une orientation appropriée
	- **Marges de sécurité recto-verso :** sélectionnez cette option
- **3.** Cliquez sur **OK**.
- **4.** Cliquez sur **Fichier** > **Imprimer**.

L'écran hp deskjet 9xx series affiche alors l'écran d'options Général. Cliquez sur les flèches dans le champ Général pour sélectionner les options suivantes.

- **5.** Sélectionnez **Disposition par feuille**, puis sélectionnez l'icône du style de reliure approprié pour le document à imprimer.
- **6.** Cliquez sur **OK** pour imprimer.

### **aucune page n'est imprimée**

Il se peut que la porte d'accès arrière ou le module d'impression recto-verso automatique ne soit pas fixé(e).

- **1.** Fixez la porte d'accès arrière ou le module d'impression recto-verso automatique à l'arrière de l'imprimante.
- **2.** Réimprimez le document.

## **des bourrages de papier se produisent à l'intérieur du module d'impression recto-verso automatique**

- **1.** Enlevez le papier des bacs d'ENTRÉE et de SORTIE.
- **2.** Appuyez sur la touche de **reprise** à l'avant de l'imprimante. Passez à l'étape 3 si le papier est toujours coincé.
- **3.** Arrêtez l'imprimante.
- **4.** Appuyez sur la touche se trouvant sur le module d'impression recto-verso automatique et abaissez la porte d'accès arrière.

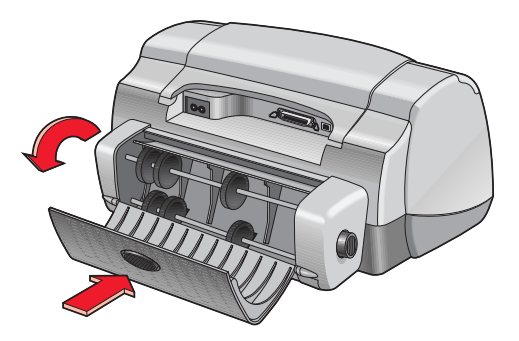

- **5.** Enlevez le papier coincé du module et fermez la porte d'accès arrière.
- **6.** Mettez en marche l'imprimante.
- **7.** Réimprimez le document.

## **des bourrages de papier se produisent dans l'imprimante quand le module d'impression recto-verso automatique est fixé**

- **1.** Enlevez le papier des bacs d'ENTRÉE et de SORTIE.
- **2.** Appuyez sur la touche de **reprise** à l'avant de l'imprimante. Passez à l'étape 3 si le papier est toujours coincé.
- **3.** Arrêtez l'imprimante.
- **4.** Appuyez simultanément sur les boutons de déverrouillage se trouvant de chaque côté du module d'impression recto-verso automatique.
- **5.** Retirez le module.

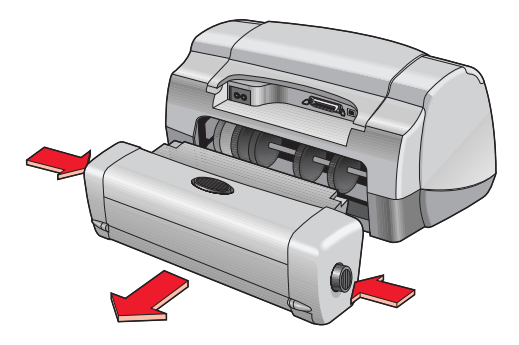

- **6.** Retirez le papier coincé et remettez en place le module. Reportez-vous au dépliant de *Démarrage rapide* pour des instructions sur l'installation du module d'impression recto-verso automatique.
- **7.** Mettez en marche l'imprimante.
- **8.** Réimprimez le document.

### **l'option Automatique de l'impression recto-verso ne peut être sélectionnée dans la zone de dialogue Disposition par feuille**

Le module d'impression recto-verso automatique n'est peut-être pas activé.

- **1.** Cliquez sur **Fichier** > **Format d'impression**.
- **2.** Sélectionnez l'option **Marges de sécurité recto-verso.**
- **3.** Cliquez sur **OK**.
- **4.** Cliquez sur **Fichier** > **Imprimer**.

L'écran hp deskjet 9xx series affiche alors l'écran d'options Général. Cliquez sur les flèches dans le champ Général pour sélectionner les options suivantes.

- **5.** Sélectionnez **Disposition par feuille**, puis choisissez ce qui suit :
	- **Impression recto-verso :** sélectionnez cette option
	- **Reliure :** choisissez l'icône de style de livre ou tablette appropriée
- **6.** Effectuez d'autres sélections de formatage, si nécessaire, puis cliquez sur **Imprimer**.

### **un seul côté de la page est imprimé quand l'option impression recto-verso automatique est sélectionnée**

Utilisez les solutions suivantes :

- Vérifiez que vous avez sélectionné l'option Automatique dans Disposition par feuille.
- Détachez, puis fixez le module d'impression recto-verso automatique.
- Imprimez le document à l'aide de la fonction d'impression recto-verso manuelle.
- Utilisez un type de support compatible avec le Module d'impression recto-verso automatique.
- Utilisez un format de support compatible avec le module d'impression recto-verso automatique.
- Activez Impression de fond.

#### *Voir aussi :*

**[module d'impression recto-verso automatique](#page-46-0) [impression recto-verso manuelle](#page-39-0) [impression avec l'imprimante hp deskjet](#page-12-0)**

*Si les problèmes persistent, contactez le* **[Service Clientèle HP.](/support_home.html)**

## **problèmes de capteur du type de papier automatique**

### **la qualité d'impression est différente quand l'option automatique est sélectionnée**

La qualité d'impression est réglée automatiquement à Normale quand l'option de type de papier automatique est sélectionnée. La qualité d'impression peut s'améliorer quand un type de papier spécifique est sélectionné. Observez les instructions suivantes pour sélectionner un type de papier spécifique :

- **1.** Ouvrez le fichier à imprimer.
- **2.** Cliquez sur **Fichier** > **Imprimer**.

L'écran hp deskjet 9xx series affiche alors l'écran d'options Général. Cliquez sur les flèches dans le champ Général pour sélectionner les options suivantes.

- **3.** Sélectionnez **Type de papier/Qualité**, puis choisissez un type *autre que* Automatique à l'option **Type de papier**.
- **4.** Cliquez sur **OK** pour imprimer.

## **le mode de papier optimal n'est pas utilisé quand l'option automatique est sélectionnée**

**1.** Vérifiez si le papier n'est ni griffé, ni froissé.

Le capteur du type de papier automatique est moins précis si le papier est endommagé.

**2.** Sélectionnez manuellement le type de papier approprié.

Le capteur du type de papier automatique règle le type de papier à Papier ordinaire si vous utilisez un des types de support suivants :

- Papier à en-tête
- Papier à lettre gaufré dans la marge du haut de la feuille
- Papier de couleur sombre
- Papier contenant des fibres métalliques

## **l'imprimante éjecte le papier**

L'imprimante se trouve peut-être en plein soleil, ce qui peut affecter le capteur du type de papier automatique. Mettez l'imprimante à l'ombre.

*Voir aussi :*

#### **[capteur du type de papier automatique](#page-48-0)**

*Si les problèmes persistent, contactez le* **[Service Clientèle HP](/support_home.html)***.*

# **fiche technique**

- **• [fiche technique de l'imprimante hp deskjet 990 series](#page-89-1)**
- **• [fiche technique de l'imprimante hp deskjet 980 series](#page-94-1)**
- **• [fiche technique de l'imprimante hp deskjet 960 series](#page-99-1)**
- **• [fiche technique de l'impression infrarouge](#page-104-0)**
- **• [fiche technique du module d'impression recto-verso automatique](#page-105-0)**
- **• [marges d'impression minimales](#page-108-1)**
- **• [système requis](#page-110-0)**

## <span id="page-89-1"></span><span id="page-89-0"></span>**fiche technique de l'imprimante hp deskjet 990 series**

#### hp deskjet 990cxi Nº de modèle C6455A hp deskjet 990cse Nº de modèle CC6455B

**vitesse d'impression pour texte noir** 

Brouillon : 17 pages par minute

#### **vitesse d'impression pour mélange de texte et graphiques couleur**

Brouillon : 13 pages par minute

#### **résolution de texte noir truetype (selon le type de papier)**

Brouillon :  $300 \times 300$  ppp Normale : 600 x 600 ppp Supérieure : 600 x 600 ppp

#### **résolution couleur (selon le type de papier)**

Brouillon :  $300 \times 300$  ppp + PhotoREt Normale : 600 x 600 ppp + PhotoREt Supérieure : 600 x 600 ppp + PhotoREt

#### **résolution d'impression pour papier photo**

PhotoREt : 2400 x 1200 ppp

#### **technologie d'impression**

impression à jet d'encre thermique contrôlée (Drop-on-Demand)

#### **compatibilité logicielle**

connexion USB : Mac OS version 8.6 ou ultérieure connexion AppleTalk : Mac OS version 7.6.1 ou ultérieure

#### **rendement**

5 000 pages par mois

#### **mémoire**

8 Mo de RAM intégrée

#### **touches/voyants**

touche d'annulation voyant d'état des cartouches d'impression touche et voyant de reprise touche et voyant d'alimentation voyant infrarouge

#### **interface d'E/S**

parallèle Centronics, conforme à IEEE 1284 avec prise femelle 1284-B Universal Serial Bus (USB) version 2.0 rapide IrDA version 1.1, 4 Mops

#### **dimensions**

avec le module d'impression recto-verso automatique :

440 mm de large x 196 mm de haut x 435 mm de profondeur

sans le module d'impression recto-verso automatique :

440 mm de large x 196 mm de haut x 375 mm de profondeur

#### **poids**

avec le module d'impression recto-verso automatique :

6,65 kg sans cartouches d'impression

#### **environnement d'exploitation**

conditions maximum d'exploitation :

Température : 5 à 40 degrés C Humidité : 15 à 80% d'humidité relative sans condensation

conditions d'exploitation recommandées pour la meilleure qualité d'impression :

Température : 15 à 35 degrés C Humidité : 20 à 80% d'humidité relative sans condensation

conditions d'entreposage :

Température : -40 à 60 degrés C

#### **consommation électrique**

2 watts maximum à l'arrêt 4 watts en moyenne sans imprimer 40 watts en moyenne lors de l'impression

#### **alimentation requise**

tension en entrée : 100 à 240 V ca (±10%) fréquence en entrée : 50/60 Hz (+3 Hz) compatible avec la gamme mondiale de tensions et fréquences de ligne CA.

#### **émissions sonores déclarées conformes à la norme ISO 9296**

niveau de puissance sonore, LWAd (1 B=10 dB) :

6 dB en mode normal

niveau de pression sonore, LpAm (devant l'imprimante) :

49 dB en mode normal

#### **alignement**

coefficient asymétrique :

+/- 0,006 mm/mm sur papier ordinaire +/- 0,010 mm/mm sur films transparents hp

#### **grammage des supports**

papier :

U.S. Letter : 60 à 90 g/m<sup>2</sup> Legal : 75 à 90 g/m<sup>2</sup> enveloppes : 75 à 90 g/m<sup>2</sup>

fiches : Jusqu'à 200 g/m<sup>2</sup> papier banderole : 60 à 90 g/m<sup>2</sup>

#### **alimentation des supports**

feuilles  $\cdot$  150 banderoles : 20 feuilles enveloppes : 15 fiches  $\cdot$  45 cartes de vœux : 5 transparents : 30 étiquettes : 20 feuilles (utilisez uniquement des feuilles de format U.S. Letter ou A4) papier photo : 20 feuilles

Capacité du bac de SORTIE :

Brouillon : 35 feuilles Normale : 50 feuilles Supérieure : 50 feuilles

#### **format du support**

papier :

U.S. Letter : 216 x 279 mm Legal : 216 x 356 mm Executive : 184 x 279 mm A4 : 210 x 297 mm A5 : 148 x 210 mm B5-JIS : 182 x 257 mm

défini :

Largeur : 77 à 216 mm Longueur : 127 à 356 mm banderole :

U.S. Letter : 216 x 279 mm A4 : 210 x 297 mm

enveloppes :

U.S. No. 10 : 105 x 241 mm Invitation  $A2:111 \times 146$  mm DL : 220 x 110 mm  $C6: 114 \times 162$  mm

fiches/cartes de vœux :

76 x 127 mm 102 x 152 mm 127 x 203 mm

AG : 105 x 148,5 mm

Hagaki : 100 x 148 mm

étiquettes :

U.S. Letter : 216 x 279 mm A4 : 210 x 297 mm

transparents :

U.S. Letter : 216 x 279 mm A4 : 210 x 297 mm

photo (avec languette détachable) : 102 x 152 mm

**référence des cartouches d'impression**

Noire : HP 51645 Series ou HP Nº 45

Tricolore : HP C6578B Series ou HP Nº 78

## <span id="page-94-1"></span><span id="page-94-0"></span>**fiche technique de l'imprimante hp deskjet 980 series**

#### **hp deskjet 980cxi N<sup>o</sup> de modèle C6500A**

#### **vitesse d'impression pour texte noir**

Brouillon : 15 pages par minute

#### **vitesse d'impression pour mélange de texte et graphiques couleur**

Brouillon : 12 pages par minute

#### **résolution de texte noir truetype (selon le type de papier)**

Brouillon :  $300 \times 300$  ppp Normale : 600 x 600 ppp Supérieure : 600 x 600 ppp

#### **résolution couleur (selon le type de papier)**

Brouillon :  $300 \times 300$  ppp + PhotoREt Normale : 600 x 600 ppp + PhotoREt Supérieure : 600 x 600 ppp + PhotoREt

#### **résolution d'impression pour papier photo**

PhotoREt : 2400 x 1200 ppp

#### **technologie d'impression**

impression à jet d'encre thermique contrôlée (drop-on-demand)

#### **compatibilité logicielle**

connexion USB : Mac OS version 8.6 ou ultérieure connexion AppleTalk : Mac OS version 7.6.1 ou ultérieure

#### **rendement**

5 000 pages par mois

#### **mémoire**

8 Mo de RAM intégrée

#### **touches/voyants**

touche d'annulation voyant d'état des cartouches d'impression touche et voyant de reprise touche et voyant d'alimentation

#### **interface d'E/S**

parallèle Centronics, conforme à IEEE 1284 avec prise femelle 1284-B Universal Serial Bus (USB)

#### **dimensions**

avec le module d'impression recto-verso automatique :

440 mm de large x 196 mm de haut x 435 mm de profondeur

sans le module d'impression recto-verso automatique :

440 mm de large x 196 mm de haut x 375 mm de profondeur

#### **poids**

avec le module d'impression recto-verso automatique :

6,65 kg sans cartouches d'impression

#### **environnement d'exploitation**

conditions maximum d'exploitation :

Température : 5 à 40 degrés C Humidité : 15 à 80 % d'humidité relative sans condensation

conditions d'exploitation recommandées pour la meilleure qualité d'impression :

Température : 15 à 35 degrés C Humidité : 20 à 80 % d'humidité relative sans condensation

conditions d'entreposage :

```
Température : -40 à 60 degrés C
```
#### **consommation électrique**

2 watts maximum à l'arrêt 4 watts en moyenne sans imprimer 40 watts en moyenne lors de l'impression

#### **alimentation requise**

tension en entrée : 100 à 240 V ca (±10%) fréquence en entrée : 50/60 Hz (+3 Hz) compatible avec la gamme mondiale de tensions et fréquences de ligne ca.

#### **émissions sonores déclarées conformes à la norme ISO 9296**

niveau de puissance sonore, LWAd (1 B=10 dB) :

6 dB en mode normal

niveau de pression sonore, LpAm (devant l'imprimante) :

49 dB en mode normal

#### **alignement**

coefficient asymétrique :

+/- 0,006 mm/mm sur papier ordinaire +/- 0,010 mm/mm sur films transparents hp

#### **grammage du support**

papier :

U.S. Letter : 60 à 90 g/m $^2$ Legal : 75 à 90 g/m $^2\,$ 

enveloppes : 75 à 90 g/m<sup>2</sup> fiches :  $200$  g/m<sup>2</sup> papier banderole : 60 à 90 g/m<sup>2</sup>

#### **alimentation des supports**

feuilles : 150 banderoles : 20 feuilles enveloppes : 15 fiches : 45 cartes de vœux : 5 transparents : 30 étiquettes : 20 feuilles (utilisez uniquement des feuilles de format U.S. Letter ou A4) papier photo : 20 feuilles

capacité du bac de SORTIE :

Brouillon : 35 feuilles Normale : 50 feuilles Supérieure : 50 feuilles

#### **format du support**

papier :

U.S. Letter : 216 x 279 mm Legal : 216 x 356 mm Executive : 184 x 279 mm  $A4 \cdot 210 \times 297$  mm A5 : 148 x 210 mm B5-JIS : 182 x 257 mm

défini :

Largeur : 77 à 216 mm Longueur : 127 à 356 mm

banderole :

U.S. Letter : 216 x 279 mm  $A4 \cdot 210 \times 297$  mm

enveloppes :

U.S. No. 10 : 105 x 241 mm Invitation  $A2:111 \times 146$  mm DL : 220 x 110 mm C6 : 114 x 162 mm

fiches/cartes de vœux : 76 x 127 mm 102 x 152 mm 127 x 203 mm AG : 105 x 148,5 mm Hagaki : 100 x 148 mm étiquettes : U.S. Letter : 216 x 279 mm A4 : 210 x 297 mm transparents : U.S. Letter : 216 x 279 mm A4 : 210 x 297 mm

photo (avec languette détachable) : 102 x 152 mm

#### **numéros de référence des cartouches d'impression**

Noire: HP 51645 Series ou HP Nº 45

Tricolore : HP C6578 Series ou HP Nº 78

## <span id="page-99-1"></span><span id="page-99-0"></span>**fiche technique de l'imprimante hp deskjet 960 series**

**hp deskjet 960cxi N<sup>o</sup> de modèle C8932A hp deskjet 960cse N<sup>o</sup> de modèle C8932B**

**vitesse d'impression pour texte noir** 

Brouillon : 15 pages par minute

#### **vitesse d'impression pour mélange de texte et graphiques couleur**

Brouillon : 12 pages par minute

#### **résolution de texte noir truetype (selon le type de papier)**

Brouillon :  $300 \times 300$  ppp Normale : 600 x 600 ppp Supérieure : 600 x 600 ppp

#### **résolution couleur (selon le type de papier)**

Brouillon :  $300 \times 300$  ppp + PhotoREt Normale : 600 x 600 ppp + PhotoREt Supérieure : 600 x 600 ppp + PhotoREt

#### **résolution d'impression pour papier photo**

PhotoREt : 2400 x 1200 ppp

#### **technologie d'impression**

impression à jet d'encre thermique contrôlée (drop-on-demand)

#### **compatibilité logicielle**

connexion USB : Mac OS version 8.6 ou ultérieure connexion AppleTalk : Mac OS version 7.6.1 ou ultérieure

#### **rendement**

5 000 pages par mois

#### **mémoire**

8 Mo de RAM intégrée

#### **touches/voyants**

touche d'annulation voyant d'état des cartouches d'impression touche et voyant de reprise touche et voyant d'alimentation

#### **interface d'E/S**

parallèle Centronics, conforme à IEEE 1284 avec prise femelle 1284-B Universal Serial Bus (USB)

#### **dimensions**

440 mm de large x 196 mm de haut x 375 mm de profondeur

#### **poids**

5,86 kg sans cartouches d'impression

#### **environnement d'exploitation**

conditions maximum d'exploitation :

Température : 5 à 40 degrés C Humidité : 15 à 80% d'humidité relative sans condensation

conditions d'exploitation recommandées pour la meilleure qualité d'impression :

Température : 15 à 35 degrés C Humidité : 20 à 80 % d'humidité relative sans condensation

conditions d'entreposage :

Température : -40 à 60 degrés C

#### **consommation électrique**

2 watts maximum à l'arrêt

4 watts en moyenne sans imprimer

40 watts en moyenne lors de l'impression

#### **alimentation requise**

tension en entrée : 100 à 240 V ca (±10%) fréquence en entrée : 50/60 Hz (+3 Hz) compatible avec la gamme mondiale de tensions et fréquences de ligne ca.

#### **émissions sonores déclarées conformes à la norme ISO 9296**

niveau de puissance sonore, LWAd (1 B=10 dB) :

6 dB en mode normal

niveau de pression sonore, LpAm (devant l'imprimante) :

49 dB en mode normal

#### **alignement**

coefficient asymétrique :

+/- 0,006 mm/mm sur papier ordinaire +/- 0,010 mm/mm sur films transparents hp

#### **grammage du support**

papier :

U.S. Letter : 60 à 90 g/m $^2$ Legal : 75 à 90 g/m $^2\,$ 

enveloppes : 75 à 90 g/m<sup>2</sup> fiches : Jusqu'à 200 g/m<sup>2</sup> papier banderole : 60 à 90 g/m<sup>2</sup>

#### **alimentation des supports**

feuilles  $\cdot$  150 banderoles : 20 feuilles enveloppes : 15 fiches  $\cdot$  45 cartes de vœux : 5 transparents : 30 étiquettes : 20 feuilles (utilisez uniquement des feuilles de format U.S. Letter ou A4) papier photo : 20 feuilles

capacité du bac de SORTIE :

Brouillon : 35 feuilles Normale : 50 feuilles Supérieure : 50 feuilles

#### **format du support**

papier :

U.S. Letter : 216 x 279 mm Legal : 216 x 356 mm Executive : 184 x 279 mm A4 : 210 x 297 mm A5 : 148 x 210 mm B5-JIS : 182 x 257 mm

#### défini :

Largeur : 77 à 216 mm Longueur : 127 à 356 mm

banderole :

U.S. Letter : 216 x 279 mm A4 : 210 x 297 mm

enveloppes :

U.S. No. 10 : 105 x 241 mm Invitation  $A2:111 \times 146$  mm  $DL: 220 \times 110$  mm  $C6: 114 \times 162$  mm

fiches/cartes de vœux :

76 x 127 mm 102 x 152 mm 127 x 203 mm

AG : 105 x 148,5 mm

Hagaki : 100 x 148 mm

étiquettes :

U.S. Letter : 216 x 279 mm A4 : 210 x 297 mm

transparents :

U.S. Letter : 216 x 279 mm A4 : 210 x 297 mm

photo (avec languette détachable) : 102 x 152 mm

#### **cartouches d'impression**

Noire: HP 51645 Series ou HP Nº 45

Tricolore : HP C6758 Series ou HP Nº 78

## <span id="page-104-0"></span>**fiche technique de l'impression infrarouge**

### **plage**

1 mètre cône de 30 degrés

#### **systèmes d'exploitation compatibles**

Parmi les systèmes d'exploitation compatibles avec la technologie infrarouge, citons :

- Mac OS version 8.6
- Palm

#### **appareils compatibles**

Parmi les appareils compatibles avec la technologie infrarouge, citons :

- ordinateurs PowerBook avec fonctionnalité infrarouge
- certains assistants électroniques personnels (PDA) (dont la gamme de produits Palm)
- les appareils photo numériques avec la fonctionnalité infrarouge
- les téléphones portables avec la fonctionnalité infrarouge

#### **les protocoles compatibles**

Irl PT **JetSend OREX** 

*Voir aussi :* **[fonctionnalité d'impression infrarouge](#page-43-0)**

## <span id="page-105-0"></span>**fiche technique du module d'impression recto-verso automatique**

#### **N° de modèle du module d'impression recto-verso automatique C6463A**

#### **rendement**

5 000 pages (recto ou verso) par mois

#### **dimensions**

324 mm de long x 133 mm de large x 111 mm de haut

#### **poids**

0,79 kg

#### **émissions sonores déclarées conformes à ISO 9296**

Niveau de puissance sonore, LWAd (1 B=10 dB) :

6,1 dB en mode normal

Niveau de pression sonore, LpAm (devant l'imprimante) :

48 dB en mode normal

#### **grammage de support**

Papier U.S. Letter et A4 : 60 à 90 g/m<sup>2</sup> Fiches : jusqu'à  $160$  g/m<sup>2</sup>

#### **marges d'impression minimales**

Letter et Executive :

Marges de gauche et de droite : 6,4 mm Marges du haut et du bas : 11,7 mm

 $AA:$ 

Marges de gauche et de droite : 3,4 mm Marges du haut et du bas : 11,7 mm

A5, B5, 5 x 8 en fiche, et taille définie :

Marges de gauche et de droite : 3,17 mm Marges du haut et du bas : 11,7 mm

#### **format du support**

papier :

U.S. Letter : 216 x 279 mm Executive : 184 x 279 mm A4 : 210 x 297 mm A5 : 148 x 210 mm B5 : 182 x 257 mm

fiches :

127 x 203 mm

taille définie :

minimum : 100 mm x 148 mm

maximum : 216 mm x 297 mm

### **type de support**

papier ordinaire hp ou papier jet d'encre blanc brillant hp :

Format Letter : 500 feuilles C1824A Format A4 : 500 feuilles C1825A Format Letter : 250 feuilles C5976B Format A4 : 250 feuilles C5977B

hp photo quality inkjet paper, semi gloss (papier jet d'encre de qualité photo hp, mat) :

Format Letter : 100 feuilles C7007A

hp photo quality inkjet paper, matte finish (papier jet d'encre de qualité photo hp, semi-brillant) :

Format Letter : 25 feuilles C6983A Format A4 : 25 feuilles (Europe) C6984A Format A4 : 25 feuilles (Asie) C7006A

papier couché à fort grammage hp premium :

Format A4 : 100 feuilles C1853A

hp felt-textured greeting card paper, ivory/half-fold (cartes de vœux hp à texture feutrée, ivoires / pliées en deux) :

Format Letter : 20 feuilles et 20 enveloppes C6828A

hp professional brochure & flyer paper, two-sided gloss (papier hp brillant pour brochures et dépliants professionnels, recto-verso) :

Format Letter : 50 feuilles C6817A Format A4 : 50 feuilles (Europe) C6816A Format A4 : 50 feuilles (Asie) C6819A

hp professional brochure & flyer paper, two-sided matte finish (papier hp mat pour brochures et dépliants professionnels, recto-verso) :

Format Letter : 50 feuilles C6955A

*Voir aussi :* **[module d'impression recto-verso automatique](#page-46-0)**
# <span id="page-108-3"></span><span id="page-108-2"></span>**marges d'impression minimales**

<span id="page-108-7"></span>L'imprimante ne peut imprimer hors d'une zone précise de la page et le contenu de votre document doit donc se trouver entièrement dans la zone imprimable. Quand vous utilisez des formats de papier non standard et que vous sélectionnez **Modifier le format personnalisé** à l'écran Format d'impression, la largeur et la longueur de papier doivent être définies de manière appropriée. Observez les instructions suivantes pour définir des marges d'impression :

- <span id="page-108-8"></span><span id="page-108-5"></span><span id="page-108-1"></span><span id="page-108-0"></span>**1.** Ouvrez le fichier à imprimer.
- **2.** Cliquez sur **Fichier** > **Format d'impression**, puis sélectionnez **Modifier le format personnalisé** dans le champ Format de page.
- **3.** Sélectionnez les réglages de largeur et longueur appropriés. La largeur de papier doit être comprise entre 77 et 215 mm et la longueur entre 127 et 356 mm.
- **4.** Cliquez sur **OK**.
- **5.** Cliquez sur **OK** pour enregistrer les nouveaux réglages.

<span id="page-108-6"></span>Utilisez les réglages de marge indiqués pour les formats de papier suivants :

## **format A4**

Marges de gauche et de droite : 3,4 mm Marge supérieure : 1,8 mm Marge inférieure : 11,7 mm

## **format letter, legal et executive**

Marges de gauche et de droite : 6,4 mm Marge supérieure : 1,8 mm Marge inférieure : 11,7 mm

## **format A5, B5 et taille définie**

Marges de gauche et de droite : 3,2 mm Marge supérieure : 1,8 mm Marge inférieure : 11,7 mm

## <span id="page-108-4"></span>**cartes (76 x 125 mm, 100 x 150 mm, 125 x 200mm et A6)**

Marges de gauche et de droite : 3,2 mm

Marge supérieure : 1,8 mm Marge inférieure : 11,7 mm

# <span id="page-109-1"></span>**Cartes postales Hagaki**

Marges de gauche et de droite : 3,2 mm Marge supérieure : 1,8 mm Marge inférieure : 11,7 mm

# <span id="page-109-2"></span>**enveloppes**

Marges de gauche et de droite : 3,2 mm Marge supérieure : 1,8 mm Marge inférieure : 11,7 mm

# <span id="page-109-0"></span>**banderoles—A4 (210 x 297 mm)**

Marges de gauche et de droite : 3,4 mm Marge supérieure : 0,0 mm Marge inférieure : 0,0 mm

# **banderoles—letter (216 x 279 mm)**

Marges de gauche et de droite : 6,4 mm Marge supérieure : 0,0 mm Marge inférieure : 0,0 mm

# <span id="page-109-3"></span>**photo avec languette détachable**

Marges de gauche et de droite : 3,2 mm Marge supérieure : 3,2 mm Marge inférieure : 3,2 mm

# <span id="page-110-1"></span><span id="page-110-0"></span>**système requis**

Votre ordinateur doit répondre aux conditions suivantes :

#### **connexion USB**

<span id="page-110-2"></span>Ordinateur PowerPC tournant sous Mac OS avec port USB Mac OS version 8.6 ou ultérieure Minimum de 32 Mo de RAM, 64 Mo recommandés 8 Mo (minimum) d'espace libre sur le disque dur

# **connexion AppleTalk**

Ordinateur doté d'un processeur 68030 ou 68040 (Mac ou PowerPC) tournant sous Mac OS Mac OS version 7.6.1 ou ultérieure Minimum de 32 Mo de RAM, 64 Mo recommandés 8 Mo (minimum) d'espace libre sur le disque dur

# **index**

# **A**

alignement **[90](#page-91-0)**, **[95](#page-96-0)**, **[100](#page-101-0)** alignement du papier **[90](#page-91-1)**, **[95](#page-96-1)**, **[100](#page-101-1)** AppleTalk connexion au réseau **[11](#page-12-0)**, **[42](#page-43-0)** arrêter l'impression **[15](#page-16-0)** aucune page ne sort de l'imprimante **[68](#page-69-0)**

# **B**

bac d'ENTREE **[6](#page-7-0)**, **[9](#page-10-0)** bac de SORTIE **[6](#page-7-1)**, **[10](#page-11-0)** bacs à papier **[6](#page-7-2)**, **[9](#page-10-1)** bac d'ENTREE **[9](#page-10-0)** bac de SORTIE **[10](#page-11-0)** rallonge du bac de SORTIE **[10](#page-11-1)** banderoles impression **[34](#page-35-0)** bourrages de papier **[66](#page-67-0)**, **[69](#page-70-0)** dans la Porte d'accès arrière **[69](#page-70-0)** dans le module d'impression rectoverso automatique **[81](#page-82-0)** résolution **[66](#page-67-1)**

# **C**

capacité en papier **[91](#page-92-0)**, **[95](#page-96-2)**, **[100](#page-101-2)** Capteur du type de papier automatique **[2](#page-3-0)**, **[8](#page-9-0)**, **[47](#page-48-0)** dépannage **[72](#page-73-0)** désactivation **[48](#page-49-0)**, **[72](#page-73-1)** problèmes **[85](#page-86-0)** problèmes d'impression **[86](#page-87-0)** qualité d'impression **[85](#page-86-1)** cartes de vœux impression consignes **[31](#page-32-0)**

cartouche d'impression absente **[51](#page-52-0)** alignement **[75](#page-76-0)** contacts cuivrés **[54](#page-55-0)** défectueuse **[51](#page-52-0)** dépannage de problèmes avec **[51](#page-52-1)** entreposage **[62](#page-63-0)** entretien **[62](#page-63-1)** état **[51](#page-52-2)** gicleurs d'encre **[54](#page-55-1)** icônes d'état **[51](#page-52-3)** installation incorrecte **[51](#page-52-4)** nettoyage automatique **[56](#page-57-0)** manuel **[57](#page-58-0)** nettoyage des débris **[57](#page-58-1)** niveau d'encre bas **[50](#page-51-0)**, **[52](#page-53-0)** plaque des gicleurs d'encre **[57](#page-58-2)** quand les nettoyer **[56](#page-57-1)** reconditionnement **[61](#page-62-0)** exclusion de garantie **[61](#page-62-1)** références **[63](#page-64-0)** remplacement **[53](#page-54-0)**, **[73](#page-74-0)** retrait des débris **[58](#page-59-0)** vérification de l'état **[51](#page-52-5)**, **[75](#page-76-1)** changer d'imprimante **[15](#page-16-1)** changer l'ordr[e d'impression](#page-3-1) **[15](#page-16-2)** ColorSmart III **2** compatibilité logicielle **[88](#page-89-0)**, **[93](#page-94-0)**, **[98](#page-99-0)** connexion au réseau AppleTalk **[11](#page-12-1)** connexion USB **[11](#page-12-2)** problèmes **[72](#page-73-2)** consommation électrique **[90](#page-91-2)**, **[95](#page-96-3)**, **[99](#page-100-0)** contrôle de la disposition sur la page **[13](#page-14-0)**

# **D**

dégâts de l'imprimante **[54](#page-55-2)**, **[61](#page-62-2)** demande d'impression indiquer comme urgente **[15](#page-16-3)** interruption ou pause **[15](#page-16-4)** suppression **[14](#page-15-0)** trier ou changer l'ordre **[15](#page-16-5)** densité de l'encre barre de réglages **[75](#page-76-2)** réduction **[75](#page-76-3)** dépannage aucune page ne sort de l'imprimante **[68](#page-69-0)** bourrages de papier **[66](#page-67-1)**, **[69](#page-70-0)**, **[81](#page-82-0)** cartouches d'impression **[73](#page-74-0)** document imprimé de travers **[73](#page-74-1)** documents complexes **[71](#page-72-0)** impression incorrecte des photos **[76](#page-77-0)** imprimante trop lente **[71](#page-72-1)** l'imprimant[e ne se met pas en](#page-71-0)  marche **70** module d'impression recto-verso automatique une seule page est imprimée **[84](#page-85-0)** nouveau r[églage d'impression non](#page-76-4)  reflété **75** option de type de papier automatique **[72](#page-73-0)** pages vierges sortant de l'imprimante **[73](#page-74-2)** papier éjecté **[86](#page-87-1)** partie du document manquante **[74](#page-75-0)** problèmes avec les imprimés **[73](#page-74-3)** problèmes d'impression de banderoles **[77](#page-78-0)** problèmes d'impression infrarouge **[78](#page-79-0)** problèmes de capteur du type de papier automatique **[85](#page-86-0)** problèmes de connexion USB **[72](#page-73-2)** problèmes de module d'impression recto-verso automatique **[80](#page-81-0)** qualité d'impression médiocre **[75](#page-76-5)** rien ne s'imprime **[68](#page-69-1)** voyant infrarouge clignotant **[78](#page-79-1)** voyants clignotants **[66](#page-67-2)**, **[68](#page-69-2)**

dimensions **[89](#page-90-0)**, **[94](#page-95-0)**, **[99](#page-100-1)** disposition sur la page contrôle **[13](#page-14-0)** format de papier **[13](#page-14-1)** rotation de 180 degrés **[13](#page-14-2)**

# **E**

émissions sonores **[90](#page-91-3)**, **[95](#page-96-4)**, **[100](#page-101-3)** enregistrem[ent de votre imprimante](#page-65-0)  hp deskjet **64** environnement d'exploitation **[90](#page-91-4)**, **[94](#page-95-1)**, **[99](#page-100-2)** état de l'imprimante voyants clignotants **[66](#page-67-3)**

# **F**

fiche technique **[88](#page-89-1)**, **[93](#page-94-1)**, **[98](#page-99-1)** cartouches d'impression **[92](#page-93-0)**, **[97](#page-98-0)**, **[102](#page-103-0)** impression infrarouge **[103](#page-104-0)** imprimante **[88](#page-89-2)**, **[98](#page-99-2)** marges d'impression minimales **[107](#page-108-0)** module d'impression recto-verso automatique **[104](#page-105-0)** système requis **[109](#page-110-0)** fiche technique de l'imprimante **[88](#page-89-1)**, **[93](#page-94-1)**, **[98](#page-99-1)** fonctionnalités de l'imprimante **[5](#page-6-0)** fonctionnalit[és de l'imprimante](#page-3-2)  HP Deskjet **2** formats de papier **[91](#page-92-1)**, **[96](#page-97-0)**, **[101](#page-102-0)** formats de papier personnalisées modification **[107](#page-108-1)** formats du support **[91](#page-92-1)**, **[96](#page-97-1)**, **[101](#page-102-1)**

# **G**

grammage des supports **[91](#page-92-2)**, **[95](#page-96-2)**, **[100](#page-101-2)** graphiques couleur **[88](#page-89-3)**, **[93](#page-94-2)**, **[98](#page-99-3)**

## **I**

icône d'avertissement **[3](#page-4-0)** icône de remarque **[3](#page-4-1)** icône de souris **[3](#page-4-1)** icônes d'état des cartouches d'impression **[51](#page-52-3)** image miroir **[37](#page-38-0)**

impression affiches **[32](#page-33-0)** consignes **[33](#page-34-0)** arrêt **[15](#page-16-6)** banderoles **[34](#page-35-0)** consignes **[35](#page-36-0)** cartes d'index **[26](#page-27-0)** consignes **[27](#page-28-0)** cartes de visite **[26](#page-27-1)** consignes **[27](#page-28-1)** cartes de vœux **[30](#page-31-0)** consignes **[31](#page-32-0)** enveloppes consignes **[19](#page-20-0)**, **[21](#page-22-0)** pile **[20](#page-21-0)** unique **[18](#page-19-0)** étiquettes **[24](#page-25-0)** consignes **[24](#page-25-0)**, **[25](#page-26-0)** image miroir **[37](#page-38-0)** photographies **[28](#page-29-0)** consignes **[29](#page-30-0)** recto-verso automatique **[45](#page-46-0)** recto-verso manuelle **[38](#page-39-0)** consignes **[40](#page-41-0)** redémarrage **[15](#page-16-6)** service **[16](#page-17-0)** supports de petit format **[26](#page-27-2)** consignes **[27](#page-28-0)** transferts sur tissu **[36](#page-37-0)** consignes **[37](#page-38-1)** transparents **[22](#page-23-0)** consignes **[23](#page-24-0)** impression d'affiches **[32](#page-33-0)** consignes **[33](#page-34-0)** impression d'enveloppes **[10](#page-11-2)** consignes **[19](#page-20-0)**, **[21](#page-22-0)** pile **[20](#page-21-0)** unique **[18](#page-19-0)** impression d'étiquettes **[24](#page-25-0)** consignes **[25](#page-26-0)**

impression d'une page de test **[59](#page-60-0)** impression de banderoles **[10](#page-11-3)** impression de cartes d'index **[26](#page-27-0)** impression de cartes de visite **[26](#page-27-1)** impression de cartes de vœux **[30](#page-31-0)** impression d[e photographies](#page-30-0) **[28](#page-29-0)** consignes **29** impression d[e transferts sur tissu](#page-38-1) **[36](#page-37-0)** consignes **37** impression de transparents **[22](#page-23-0)** consignes **[23](#page-24-0)** impression des supports de petit format **[26](#page-27-2)** impression incorrecte des photos **[76](#page-77-0)** impression infrarouge **[2](#page-3-3)**, **[42](#page-43-1)** appareils compatibles **[103](#page-104-1)** avec un appar[eil photo numérique HP](#page-45-0)  PhotoSmart **44** positionnement des appareils **[44](#page-45-1)** avec un Palm Pilot **[43](#page-44-0)** positi[onnement des appareils](#page-44-2) **[43](#page-44-1)** rayon **43** avec un PowerBook **[42](#page-43-2)** positionnement des appareils **[42](#page-43-3)** fiche technique **[103](#page-104-1)** IrLPT **[103](#page-104-2)** OBEX **[103](#page-104-2)** problèmes **[78](#page-79-0)** protocoles compatibles **[103](#page-104-3)** systèmes d'exploitation compatibles **[103](#page-104-4)** impression recto-verso automatique **[7](#page-8-0)**, **[45](#page-46-1)** émissions sonores **[104](#page-105-1)** fiche technique **[104](#page-105-2)** marges d'impression **[104](#page-105-3)** types de papier **[104](#page-105-4)** manuelle **[8](#page-9-1)**, **[38](#page-39-1)** impression r[ecto-verso manuelle](#page-41-0) **[8](#page-9-2)**, **[38](#page-39-2)** consignes **40** impression retournée **[13](#page-14-3)**

imprimante alignement du papier **[90](#page-91-0)**, **[95](#page-96-0)**, **[100](#page-101-0)** bruit du support de cartouche d'impression **[60](#page-61-0)** capacité en papier **[91](#page-92-0)**, **[96](#page-97-2)**, **[100](#page-101-4)** changement **[15](#page-16-7)** conditions d'exploitation **[90](#page-91-5)**, **[94](#page-95-2)**, **[99](#page-100-3)** consommation électrique **[90](#page-91-2)**, **[95](#page-96-3)**, **[99](#page-100-0)** dégâts **[61](#page-62-2)** dimensions **[89](#page-90-0)**, **[94](#page-95-0)**, **[99](#page-100-1)** émissions sonores **[90](#page-91-6)**, **[95](#page-96-5)**, **[100](#page-101-5)** environnement d'exploitation **[90](#page-91-4)**, **[94](#page-95-1)**, **[99](#page-100-2)** formats de papier **[91](#page-92-3)**, **[96](#page-97-0)**, **[101](#page-102-0)** formats du support **[91](#page-92-4)**, **[96](#page-97-3)**, **[101](#page-102-2)** grammage des supports **[91](#page-92-2)**, **[95](#page-96-6)**, **[100](#page-101-6)** interface d'E/S **[89](#page-90-1)**, **[94](#page-95-3)**, **[99](#page-100-4)** marges d'impression minimales **[107](#page-108-2)** nettoyage des cartouches **[57](#page-58-1)** nettoyage du boîtier **[60](#page-61-1)** poids **[89](#page-90-2)**, **[94](#page-95-4)**, **[99](#page-100-5)** tension **[90](#page-91-7)**, **[95](#page-96-7)**, **[100](#page-101-7)** types de support **[91](#page-92-5)**, **[96](#page-97-4)**, **[100](#page-101-8)** imprimante trop lente **[71](#page-72-1)** indiquer comm[e urgente une demande](#page-16-8)  d'impression **15** interrompre une demande d'impression **[15](#page-16-9)** IrDA **[42](#page-43-4)**

# **L**

l'imprimante ne se met pas en marche **[70](#page-71-0)** lentille infrarouge **[7](#page-8-1)**, **[42](#page-43-5)** lignes ou points manquants **[56](#page-57-2)**

#### **M**

marges **[107](#page-108-3)** banderoles **[108](#page-109-0)** cartes **[107](#page-108-4)** cartes postales **[108](#page-109-1)** définition **[107](#page-108-5)** enveloppes **[108](#page-109-2)** papier **[107](#page-108-6)** papier photo avec languette détachable **[108](#page-109-3)**

marges d'impression **[107](#page-108-3)** définition **[107](#page-108-7)** minimum **[107](#page-108-8)** marges d'impression minimales **[107](#page-108-2)** marges de sécurité recto-verso **[13](#page-14-4)** mémoire **[89](#page-90-3)**, **[93](#page-94-3)**, **[99](#page-100-6)** mémoire d'imprimante **[89](#page-90-3)**, **[93](#page-94-4)**, **[99](#page-100-7)** mémoire intégrée **[89](#page-90-4)**, **[93](#page-94-4)**, **[99](#page-100-7)** messages d'avertissement **[3](#page-4-2)** modifier le format personnalisé **[107](#page-108-1)** module d'impression recto-verso automatique **[2](#page-3-4)**, **[7](#page-8-2)**, **[45](#page-46-1)** fiche technique **[104](#page-105-0)** problèmes d'impression **[80](#page-81-0)** types de papier compatibles **[45](#page-46-2)** une seule page est imprimée **[84](#page-85-0)**

#### **N**

nettoyage de c[artouche d'impression](#page-57-0) automatique **56** manuel **[57](#page-58-3)** nettoyage du boîtier de l'imprimante **[60](#page-61-1)**

# **O**

options d'impression sélection **[13](#page-14-5)** orientation papier **[13](#page-14-6)** orientation du papier **[13](#page-14-7)**

## **P**

page de calibrage **[55](#page-56-0)** pages vierges sortant [de l'imprimante](#page-36-1) **[73](#page-74-2)** papier banderole **[34](#page-35-1)**, **35** papier photo HP **[29](#page-30-1)** partie du document manquante **[74](#page-75-0)** pause de demande d'impression **[15](#page-16-9)** PhotoREt **[2](#page-3-5)**, **[88](#page-89-4)**, **[93](#page-94-5)**, **[98](#page-99-4)** photos numériques **[29](#page-30-2)** pile d'enveloppes **[20](#page-21-1)** Porte d'accès arrière **[8](#page-9-3)**, **[40](#page-41-1)**, **[66](#page-67-0)** problèmes avec les i[mprimés](#page-14-3) **[73](#page-74-3)** problèmes d'impression de banderoles **[77](#page-78-0)** produits et pièces HP informations **[64](#page-65-1)** protecteur de surtension **[6](#page-7-3)**

# **Q**

qualité d'impression **[75](#page-76-6)** qualité d'impression médiocre **[75](#page-76-5)**

# **R**

rallonge du bac de SORTIE **[10](#page-11-1)** reconditionnement de cartouche d'impression **[61](#page-62-3)** redémarrage de l'imprimante quand redémarrer **[67](#page-68-0)** redémarrer l'impression **[15](#page-16-0)** réduction de la densité de l'encre **[75](#page-76-3)** réglage d'imp[ression par défaut](#page-9-4)  automatique **8** réglage par déf[aut d'imprimante](#page-9-5) Automatique **8** réglages d'impression par défaut **[8](#page-9-6)**, **[16](#page-17-1)** sélection **[13](#page-14-8)** réglages par défaut d'impression **[16](#page-17-1)** reliure livre **[39](#page-40-0)** tablette **[39](#page-40-1)** reliure de livre **[39](#page-40-0)** reliure de tablette **[39](#page-40-1)** rendement **[88](#page-89-5)**, **[93](#page-94-6)**, **[98](#page-99-5)** résolution d'impression pour papier photo **[88](#page-89-6)**, **[93](#page-94-7)**, **[98](#page-99-6)** résolution du texte **[88](#page-89-7)**, **[93](#page-94-8)**, **[98](#page-99-7)** rien ne s'imprime **[68](#page-69-1)**

## **S**

**Sélecteur** emploi pour sélectionner une imprimante par défaut **[11](#page-12-3)** sélection de l'imprimante par défaut avec d'autres options **[12](#page-13-0)** emploi du Sélecteur **[11](#page-12-3)** sélection des options d'impression **[13](#page-14-9)** service d'impression **[16](#page-17-2)** site Web enregistremen[t de votre imprimante](#page-65-0)  hp deskjet **64**

support de c[artouche d'impression](#page-60-1) **[53](#page-54-1)** nettoyage **59** supprime[r une demande d'impression](#page-4-3) **[14](#page-15-1)** symboles **3** système requis **[109](#page-110-0)** connexion AppleTalk **[109](#page-110-1)** connexion USB **[109](#page-110-1)** versions de Mac OS **[109](#page-110-2)**

# **T**

tableau Calibrage **[64](#page-65-2)** tableau Enregistrement **[64](#page-65-3)** tableau Nettoyage **[64](#page-65-4)** tableau Niveau de l'encre **[64](#page-65-5)** tableau Support **[64](#page-65-6)** tableau Test **[64](#page-65-7)** tableau WOW **[64](#page-65-8)** tableaux uti[litaire hp deskjet](#page-14-10) **[64](#page-65-9)** taille **13** technologie d'impression **[88](#page-89-8)**, **[93](#page-94-9)**, **[98](#page-99-8)** temps de séchage de l'encre **[75](#page-76-2)** touches **[89](#page-90-5)**, **[94](#page-95-5)**, **[99](#page-100-8)** alimentation **[6](#page-7-4)** annulation **[5](#page-6-1)** reprise **[6](#page-7-5)** traînées d'encre **[56](#page-57-1)**, **[57](#page-58-4)** trier l'ordre d'impression **[15](#page-16-2)** types de papier **[91](#page-92-5)**, **[96](#page-97-4)**, **[100](#page-101-8)** détermination automatique **[47](#page-48-0)**

#### **U**

utilitaire HP Deskjet **[64](#page-65-10)**

# **V**

vitesse d'impression **[2](#page-3-6)**, **[71](#page-72-2)**, **[88](#page-89-9)**, **[93](#page-94-10)**, **[98](#page-99-9)** mélange de texte et graphiques couleur **[88](#page-89-10)**, **[93](#page-94-11)**, **[98](#page-99-10)** texte noir **[88](#page-89-10)**, **[93](#page-94-11)**, **[98](#page-99-10)** Voyant d'état des cartouches d'impression **[50](#page-51-1)**, **[51](#page-52-6)**, **[55](#page-56-1)** voyants **[89](#page-90-5)**, **[94](#page-95-5)**, **[99](#page-100-8)** alimentation **[6](#page-7-6)** clignotants **[66](#page-67-2)**, **[68](#page-69-3)**, **[78](#page-79-1)** état des cartouches d'i[mpression](#page-7-7) **[5](#page-6-2)**, **[51](#page-52-6)**, **[55](#page-56-1)** reprise **6** voyants clignotants **[66](#page-67-4)**, **[68](#page-69-3)** tous les voyants clignotent **[67](#page-68-1)** voyant d'alimentation **[66](#page-67-5)** voyant de cartouche d'impression **[67](#page-68-2)** voyant de reprise **[66](#page-67-6)**

# **Z**

zone de dialogue Imprimer emploi des boutons **[16](#page-17-3)** zone de dialogue imprimer annuler **[16](#page-17-4)** aperçu **[16](#page-17-5)** enregistrer les réglages actuels **[16](#page-17-6)** réglages par défaut d'impression **[16](#page-17-1)** zone imprimable **[107](#page-108-7)**